# **FM/IPリファレンスモニター DB3010**

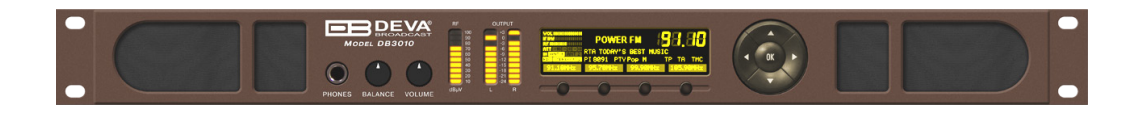

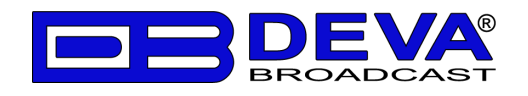

# **■安全上のご注意**

取扱説明書には、お使いになる方や他の人への危害と財産の損害を未然に防ぎ、安全に正しくお使いいただくために、 重要な内容を記載しています。以下の注意事項をよくお読みの上、正しくお使いください。

注意事項は危険や損害の大きさと切迫の程度を明示するために、誤った扱いをすると生じることが想定される内容を次 の定義のように「警告」「注意」の二つに区分しています。

この表示を無視して誤った取り扱いをすると、死亡または重傷を負う可能性が想定される 内容です。 この表示を無視して誤った取り扱いをすると、傷害を負う可能性または物的損害が発生 する可能性が想定される内容です。 **警告 注意**

この表示を無視して誤った取り扱いをすると、死亡また は重傷を負う可能性が想定される内容です。

- 必ず本体に記載のある定格電圧の範囲内でご使 用ください。異なる電源で使用すると火災や感電の 原因になります。
- 付属の電源コードは本機専用です。ほかの製品に 使用するとコードの破損や火災、感電の原因になり ます。
- 使用する電源電圧に応じて適切な電源コードをご 使用ください。火災や感電の原因になります。付属 の電源ケーブルを他の製品に使用しないでください。
- 雷源コードの上に重い物をのせたり、熱器具に近づ けたり、無理に引っ張ったりしないでください。コードが 破損して火災や感電の原因になります。電源コード が傷んだら(断線や芯線の露出など)、直ちに使用 を中止し販売店に交換をご依頼ください。
- 水が入った容器や金属片などを、機器の上に置か ないでください。こぼれたり、中に入ったりすると、火 災や感電の原因となります。
- 万一、落としたり筐体を破損した場合は、直ちに使 用を中止し、修理を依頼してください。そのまま使用 すると、火災の原因となります。
- 雷が鳴り出したら、金属部分や電源プラグに触れな いでください。感電の恐れがあります。
- 煙がでる、異臭がする、水や異物が入った、破損し た等の異常がある時は、ただちに電源プラグをコンセ ントから抜き、修理を依頼してください。異常状態の まま使用すると、火災や感電の原因となります。
- 分解や改造は行わないでください。お客様が保守で きる部品は、内部にはありません。分解や改造は保 証期間内でも保証の対象外となるばかりでなく、火 災や感電、故障の原因となります。
- 本製品は事業用電気工作物のため、一般用電気 工作物に接続して用いることは出来ません。

**警告 注意**

この表示を無視して誤った取り扱いをすると、傷害を負 う可能性または物的損害が発生する可能性が想定さ れる内容です。

- 不安定な場所に設置しないでください。落下による けがの原因となります。
- 以下のような場所に設置しないでください。
	- ・ 直射日光の当たる場所 · 湿気の多い場所
	- ・ 温度の特に⾼い場所、または低い場所
	- ・ ほこりの多い場所 イント 振動の多い場所
- 機器をラックに設置する場合は、必ず専用のラックマ ウント金具(オプション)を使用し、重量を支えるため に全てのネジをしっかり固定してください。落下すると、 けがや器物を破損する原因となります。
- 配線は、電源コードを抜いてから説明書に従って正 しく行ってください。電源コードを差し込んだまま配線 すると、感電する恐れがあります。また、誤配線によ るショート等は火災の原因となります。
- 電源を入れる前に、音量を最小にしてください。突 然大きな音が出て聴覚障害などの原因となります。
- 機器の移動は、電源プラグをコンセントから抜き、他 の機器との接続を全て外してから行ってください。
- ぬれた手で電源プラグを抜き差ししないでください。 感電の原因となります。
- 電源プラグを抜くときに、電源コードを引っ張らないで ください。コードが傷つき火災や感電の原因となりま す。

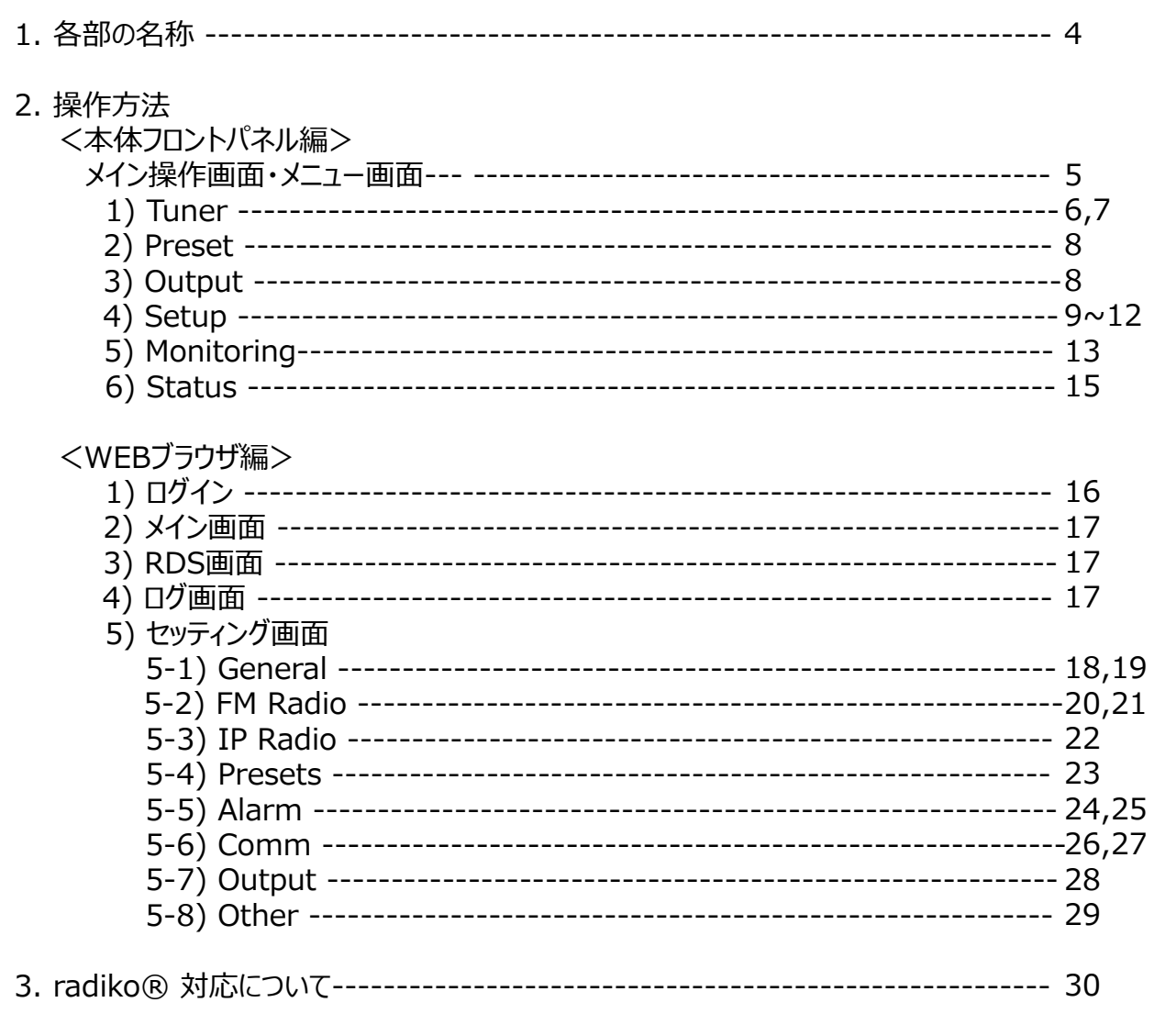

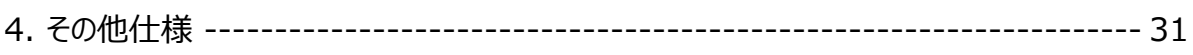

# **1.各部の名称**

**<フロントパネル>**

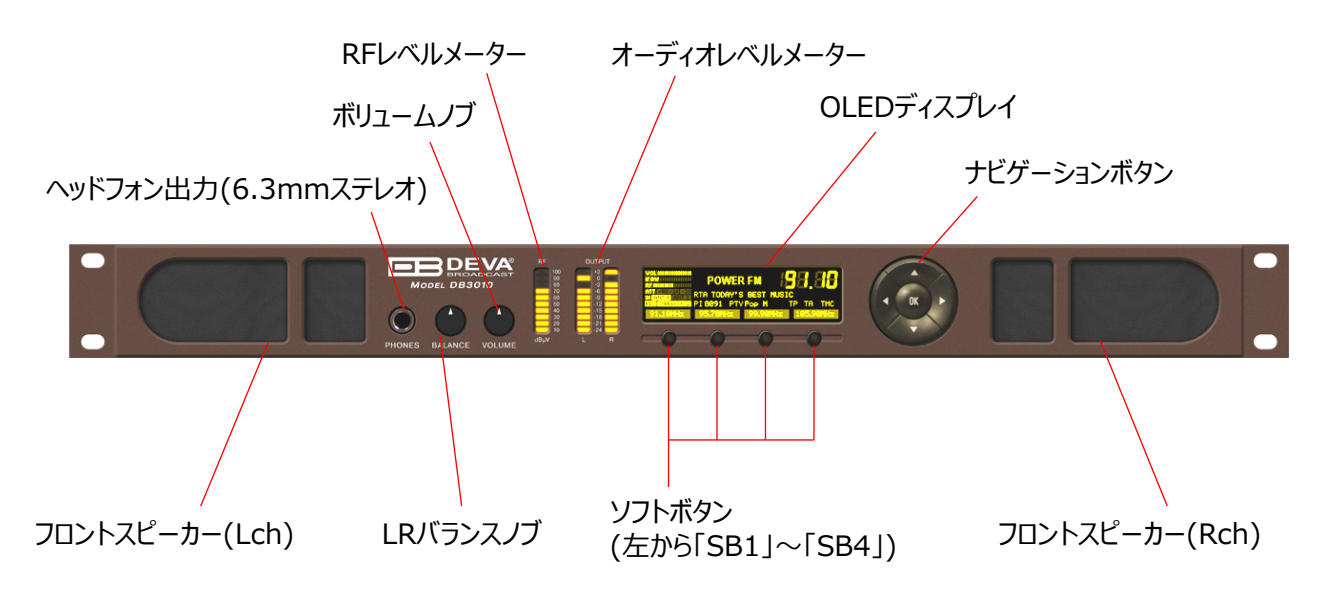

**<リアパネル>**

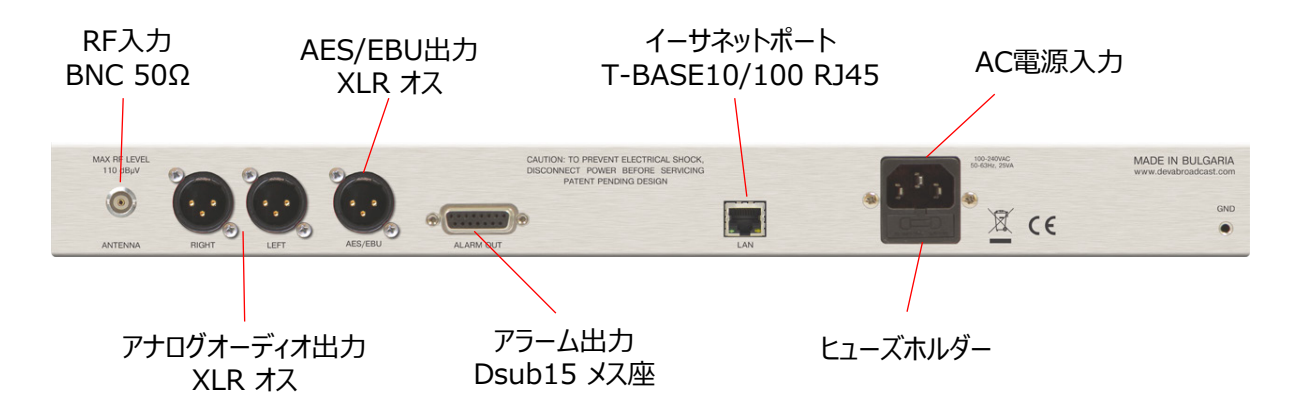

**<アラーム出力ポート>** オープンコレクタ出力

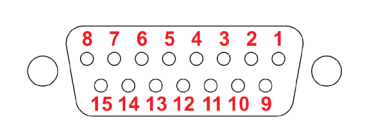

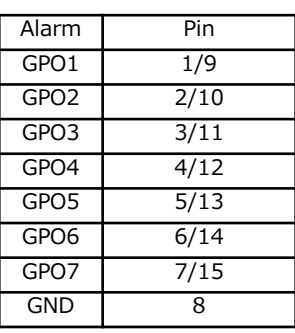

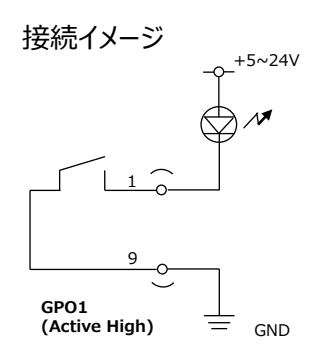

# **2.操作方法 <本体フロントパネル編>**

#### **メイン操作画面**

#### スピーカー、もしくはヘッドフォンの出力レベルが表示されます

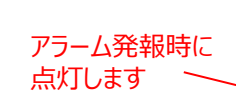

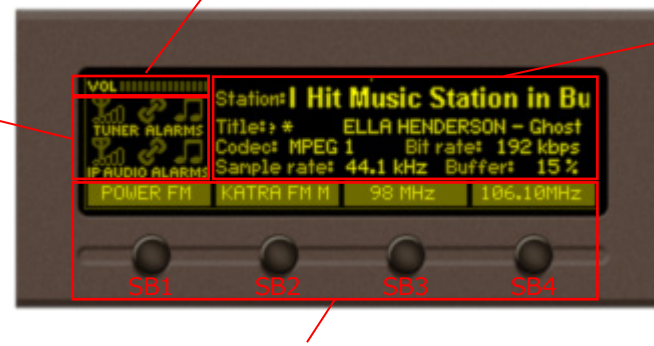

ソフトボタン「SB1」~「SB4」を押すと、それぞれに 割り当てられたプリセットチャンネルを呼び出しできます

モニター状況 日本国内でのFM使用時には現在 モニターしているFM周波数が表示 されます インターネットラジオ使用時には 「ラジオ局名」「曲名」「コーデック」 「ビットレート」「サンプルレート」 「バッファー」が表示されます

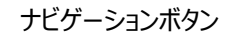

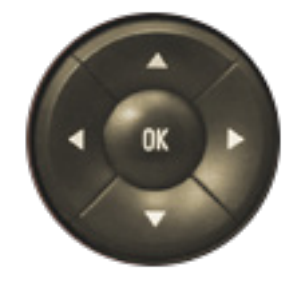

「↑」・・・プリセット一覧を呼び出し、選択 「↓」・・・プリセット一覧を呼び出し、選択 「←」・・・モニターする周波数を変更 「→」・・・モニターする周波数を変更 「OK」・・・メニュー画面の呼び出し

# **メニュー画面**

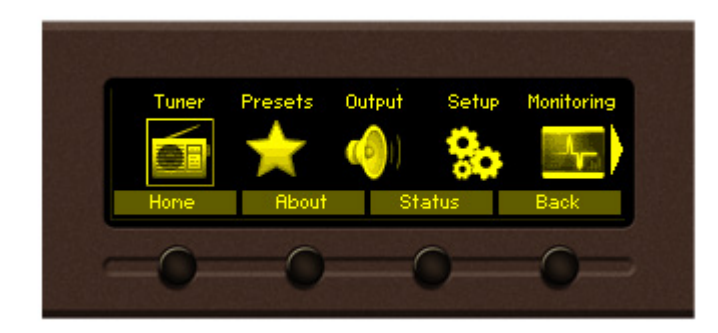

ナビゲーションボタンの「←」「→」で選択し 「OK」で決定して各設定画面へ移動します

Tuner・・・FM/インターネットラジオの設定 Presets・・・プリセットチャンネルの設定 Output・・・オーディオ出力の設定 Setup・・・各種制御・ログの設定 Monitoring・・・アラームの設定 Status・・・現在のステータスの確認

# **2.操作方法 <本体フロントパネル編>**

メニュー画面から選択できる各項目ごとの設定画面を説明します

# **1)Tuner**

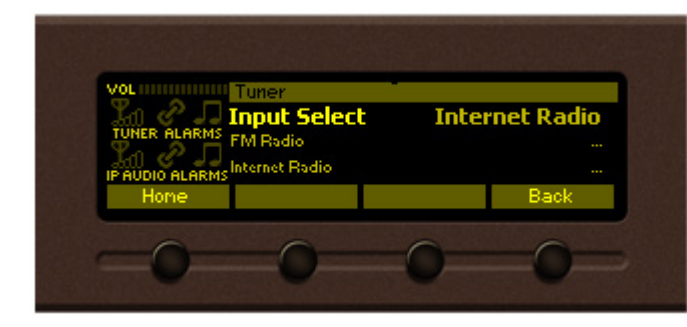

#### **Input Select**

モニターするソースを FM Radio / Internet Radio のどちらかから 選びます

「↑」「↓」で選択して「OK」で決定

#### **FM Radio**

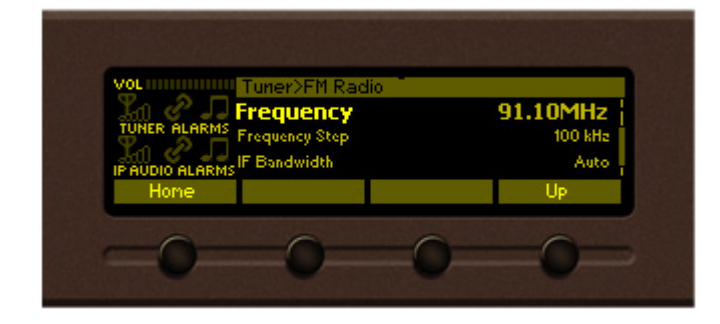

Frequency:

モニターするFM周波数の選択 76.0~95.0MHzから選択

Frequency Step:

周波数選択の最小ステップを選択 「10kHz」「20kHz」「50kHz」「100kHz」「200kHz」から選択

RF Attenuator:<br>RFレベルのアッテネート値を選択 「Auto」「Off」「-10dB」「-20dB」「-30dB」から選択

IF Bandwidth:

IFフィルター値を選択 「Auto」「10kHz」~「150kHz」の間で10kHzステップで選択

De-emphasis:<br>ディエンファシス値を選択 「50µS」「75µS」から選択

RDS Mode: RDSの種類を選択 「RDS」「RBDS」から選択

**以下は、受信障害時のオーディオ補正機能** Stereo Blend: 自動でステレオ→モノラルにブレンドする機能 「Auto」「Off」から選択

**FM Radio(続き)**

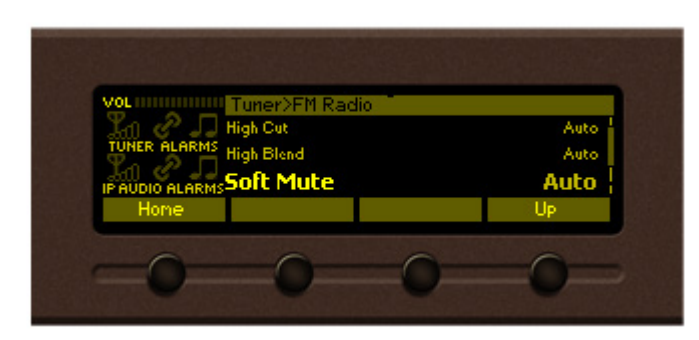

High Cut:

自動でL+Rにローパスフィルターを適用する機能 「Auto」「Off」から選択

High Blend: 自動でL-Rにローパスフィルターを適用する機能 「Auto」「Off」から選択 Soft Mute: RFレベルがしきい値を下回る場合に出力オーディオをアッテネートします Start Thresh・・・設定したRFレベルを下回った場合にアッテネートを開始します 「-20dBμV」~「60dBμV」の間で1dBμVステップで選択 End Thresh・・・設定したRFレベルに到達時にMax Attenの値までアッテネートします Start Threshの値と同じか、低い値を設定してください 「-20dBμV」~「60dBμV」の間で1dBμVステップで選択 Attack time・・・アッテネートが効く際のアタックタイムを選択 「10ms」~「2000ms」の間で10msステップで選択 Release time・・・アッテネート値が減衰する際のリリースタイムを選択 「50ms」~「5000ms」の間で50msステップで選択 Max Atten・・・End Threshで設定したRFレベルになった時点でアッテネートする値を選択します 「0dB」~「31dB」の間で1dBステップで選択

※Soft Mute機能を使用しない場合は、 Start Thresh/End Threshを-20dBμV、Max Attenを0dBに設定してください。

#### **Internet Radio**

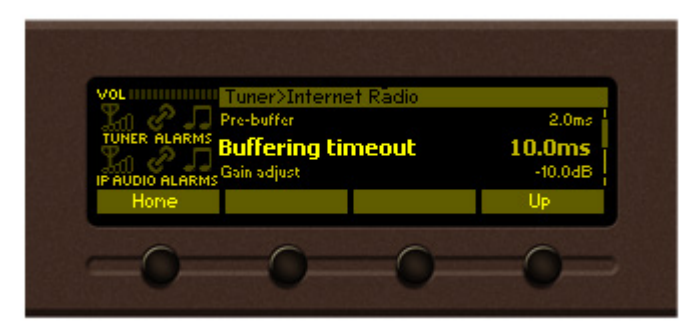

URL:

インターネットラジオの配信URLを入力します

「↑」「↓」でアルファベット選択、「←」「→」で前後選択、「SB2」で挿入、「SB3」で選択文字削除

### **Internet Radio(続き)**

Decoder:

圧縮されているアルゴリズムを選択しますが、通常は「Auto」を推奨します 「PCM/48kHz」「PCM/44.1kHz」「PCM/32kHz」「HE-AAC/Auto」「MP3/Auto」「Auto」から選択

Channels:

チャンネルを選択します。リニアPCMの場合のみ可能 「1(Mono)」「2(Stereo)」

Gain adjust:

出力するゲイン値を設定します 「-10.0dB」~「10.0dB」の間で0.1dB単位で選択

# **2)Preset**

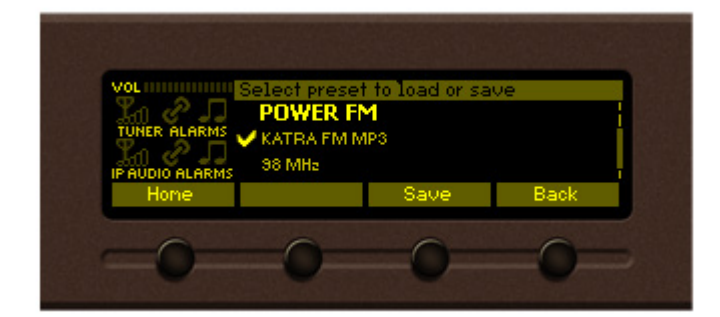

設定されているプリセットの一覧が並びます 「↑」「↓」で選択して「OK」で呼び出しができます

現在の設定を上書きする場合には、上書きしたい プリセットを選択して「Save(SB3)」を押します

# **3)Output**

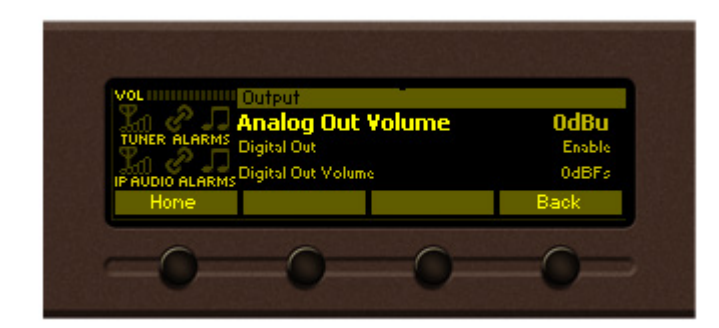

Analog Out Volume:<br>アナログオーディオ出力のレベルを設定します

「-60dBu」~「6dBu」の間で1dBuステップで選択

Digital Out: AES/EBU出力のオンかオフを選択します 「Enable」「Disable」から選択

**4)Setup**

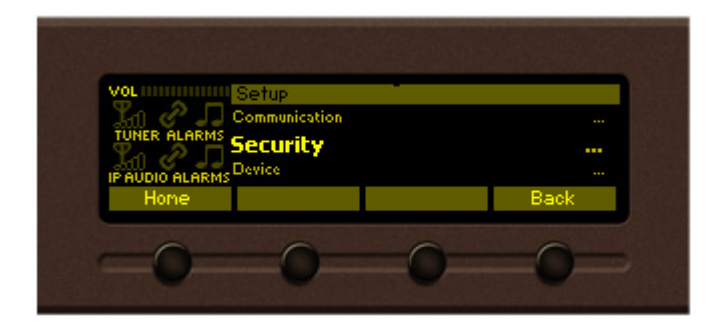

Communication: イーサネット、SNMP、HTTP、Email等の設定

Security:

フロントパネル操作、リモート操作のセキュリティ設定

Device: 設定時刻、ディスプレイの輝度など本体の設定

# **Communication**

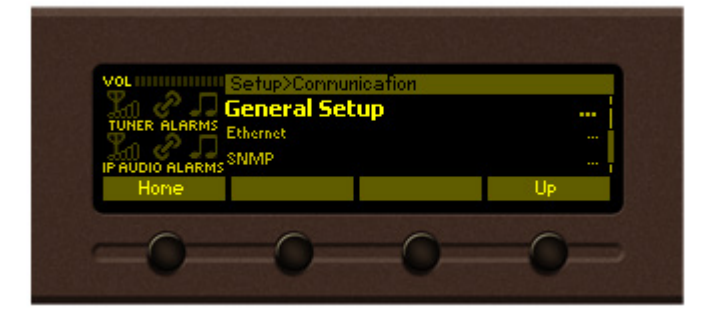

General Setup: 各種機能のオン・オフを設定します Ethernet、SNMP、HTTP、FTP、Email、SNTP、UPnP の各項目を「Enable」「Disable」で選択

#### Ethernet:

DHCP・・・「Enable」「Disable」 IP・・・IPアドレスの入力 初期設定値 192.168.100.110 Network Mask・・・サブネットアドレスを入力 Gateway・・・デフォルトゲートウェイを入力 Primary DNS・・・プライマリDNSを入力 Secondary DNS・・・セカンダリDNSを入力

SNMP:

Manager IP・・・マネージャーIPアドレスを入力 Manager Port・・・マネージャーのポート番号を入力 Agent Port・・・エージェントのポート番号を入力 Agent ID・・・エージェントを特定するID番号を入力 「0」~「255」で選択 Read Community・・・表示名を入力 Write Community · · · 表示名を入力 Session Timeout···タイムアウト時間を設定 「10sec」~「50sec」の間で10secステップで選択、もしくは 「1min」~「60min」の間で1minステップで選択

### **Communication(続き)**

HTTP: Port・・・ブラウザからアクセスする際に使用するポートを選択 Session Timeout・・・タイムアウト時間を選択 「0sec」~「50sec」の間で10secステップで選択、もしくは 「1min」~「60min」の間で1minステップで選択 FTP: Data Port・・・データポート番号を指定 Command Port・・・コマンドポート番号を指定

SNTP:

Time Server・・・NTPサーバーアドレスを入力 Server Port・・・使用するポート番号を指定

Email:

Mail Server・・・メールサーバーのアドレスを入力 Server Port・・・使用するポート番号を入力 Email Address 1・・・メール発報の宛先を入力 Email Address 2・・・メール発報の宛先を入力 Sender Name・・・送信者の名前を入力 User Name・・・メールサーバーへログオンする際のアカウント名を入力 User Password・・・メールサーバーへログオンする際のパスワードを入力 Host Name・・・ホスト名を入力 Connection Type・・・接続の方法を選択 「Regular」「TLS」から選択

#### **Security**

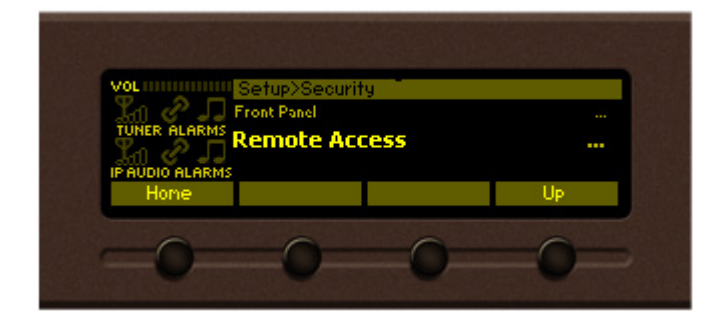

Front Panel: フロントパネル操作のパスコードロックの設定

Remote Access: リモート操作時のログイン設定

# **Front Panel**

Access Control・・・フロントパネルロックを行うかどうか設定します 「Enable」「Disable」から選択

Access Code・・・フロントパネルロックを解除する際に入力する番号を設定 0~9999から選択

Access Timeout・・・タイムアウト時間を選択 「0sec」~「50sec」の間で10secステップで選択、もしくは 「1min」~「60min」の間で1minステップで選択

# **Security(続き)**

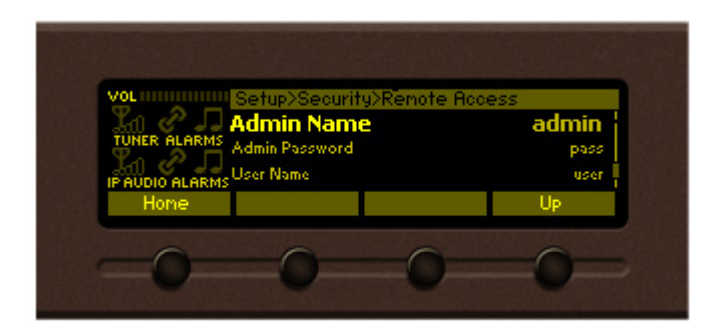

#### **Remote Access**

Admin Name・・・Webブラウザからのログイン時のUsername(アドミニストレータ向け) デフォルトは「admin」

Admin Password・・・Webブラウザからのログイン時のUsername(アドミニストレータ向け) デフォルトは「pass」

User Name・・・Webブラウザからのログイン時のUsername(通常ユーザー向け) デフォルトは「user」

User Password・・・Webブラウザからのログイン時のUsername(通常ユーザー向け) デフォルトは「pass」

#### **Device**

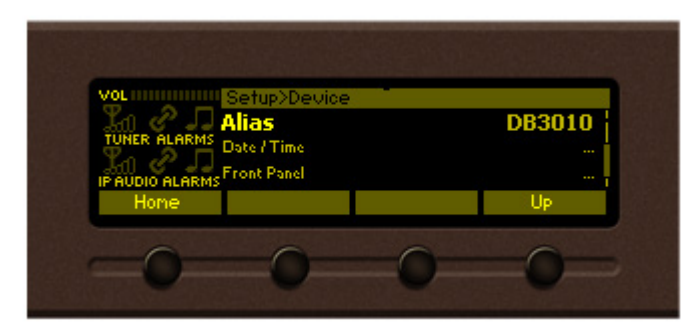

Alias・・・EmailやSNMPでアラームを発報した際に名称が表示されます

Couintry Region・・・地域ごとのFM周波数帯に変更されます 「Japan」「Europe」「USA」から選択 Date/Time・・・日時、タイムゾーンを設定します 日本での使用時はUTC+9:00に設定します

**Device(続き)**

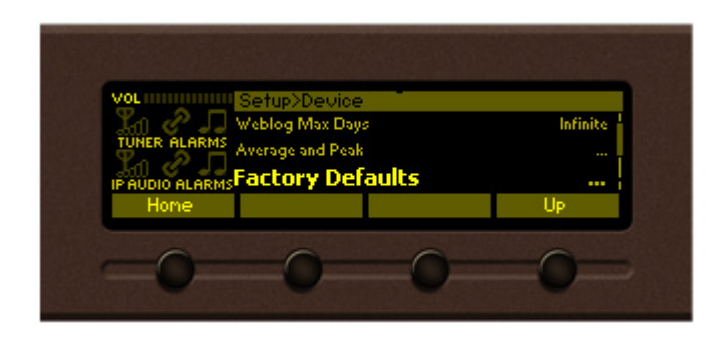

#### **Front Panel**

Display Contrast・・・OLEDディスプレイの輝度を変更します 「0%」~「100%」の間10%ステップで変更

LED Brightness・・・RFレベルメーター、オーディオレベルメーターの輝度を変更します 「0%」~「100%」の間10%ステップで変更

Screen Saver・・・最後の操作から設定時間後にOLEDディスプレイの輝度を落とします 「Disable」「10sec」「1min」「2min」「5min」「10min」から選択

Panel Timeout・・・パネル以外からの操作を遮断する時間を選択 「0sec」~「50sec」の間で10secステップで選択、もしくは 「1min」~「10min」の間で1minステップで選択

Weblog Max Days・・・ログの保存期間を指定します 「5days」「10days」「15days」「20days」「25days」「30days」 「Infinite」から選択 「Infinite」は内蔵メモリ容量の限界まで保存し続けます

Average and Peak: Attack Time・・・メーターのアタックタイムを設定します 「ms」~「500ms」の間で10msステップで選択します Release Time・・・メーターのリリースタイムを設定します 「50ms」~「1000ms」の間で10msステップで選択します Peak Hold・・・メーターのピークホールドタイムを設定します 「500ms」~「5000ms」の間で500msステップで選択します

Factory Defaults:

Apply to・・・ファクトリーデフォルトの初期化対象を選びます 「None」・・・対象なし(誤操作防止) 「All」・・・すべての設定を初期化します 「Retain Comm」・・・Communicationの項目以外を初期化します 「Channels」・・・将来ファームアップによって項目からなくなります

Excute・・・「Proceed」に設定して「OK」で初期化を実施します

# **5)Monitoring**

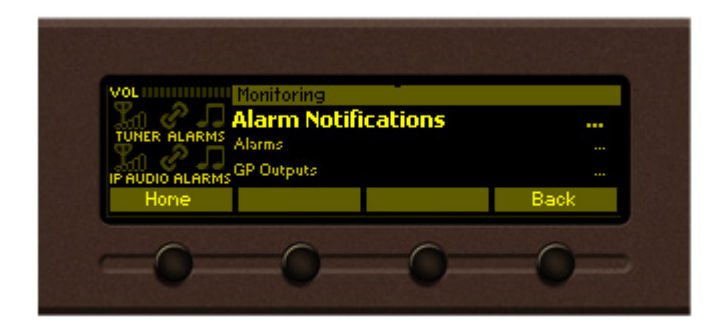

Alarm Notifications: Email、SNMP、GPO各項目のOn/Offを設定

Alarms: 各アラーム項目の設定

GP Outputs: GPOのピン番号ごとの設定

# **Alarm Notifications**

Email・・・Emailへのアラーム発報のOn/Offを選択します 「Enable」、「Disable」から選択<br>SNMP Trap・・・SNMP Trapの発報のOn/Offを選択します 「Enable」、「Disable」から選択 SNMP Trap・・・SNMP Trapの発報のOn/Offを選択します 「Enable」、「Disable」から選択<br>GPO・・・アラーム出力ポートへの接点出力のOn/Offを選択します 「Enable」、「Disable」から選択 GPO・・・アラーム出力ポートへの接点出力のOn/Offを選択します

#### **Alarms**

RF Alarm・・・受信するRFの電界強度のアラームです

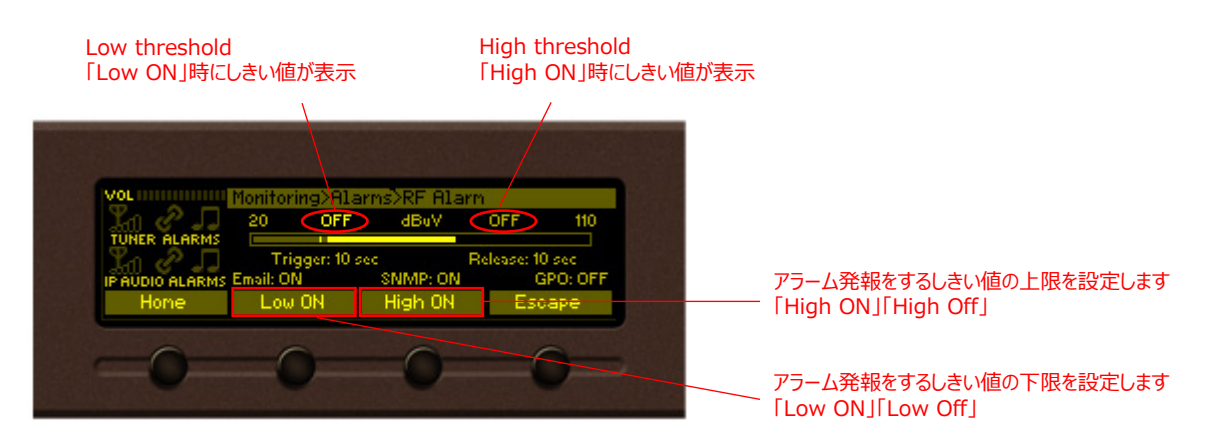

ナビゲーションボタンの左右で変更する項目を選択します 「Low threshold」、「High threshold」、「Trigger」、「Release」、「Email」、「SNMP」、「GPO」から選択

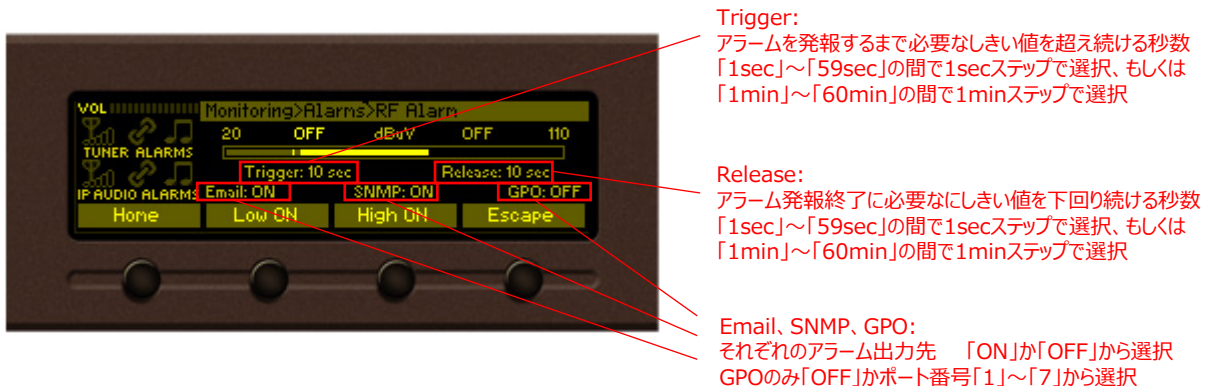

# **Alarms(続き)**

Stereo Loss Alarm・・・FMをステレオでモニターできなくなった場合のアラーム

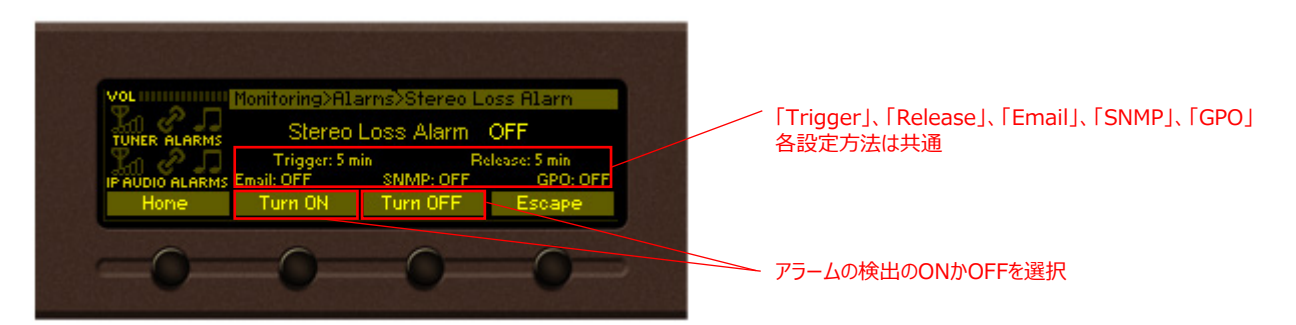

-その他項目-

FM Left Alarm・・・FMのLchのレベルアラーム FM Right Alarm・・・FMのRchのレベルアラーム IP Left Alarm・・・インターネットラジオのLchのレベルアラーム IP Right Alarm・・・インターネットラジオのRchのレベルアラーム

各項目とも、しきい値レベルを下限・上限とも設定 (設定方法はRF Levelと同様) 「-50」~「5dB」の間から1dBステップで選択

IP Link Alarm・・・IP接続が失われた場合にアラーム発報 Internet Stream Alarm・・・設定されているインターネットラジオのストリームが正しく受信できない場合にアラーム発報

> 各項目とも、ソフトボタン「SB2」と「SB3」でアラーム監視のONかOFFかを選択 (設定方法はStereo Loss Alarmと同様)

# **GP Outputs**

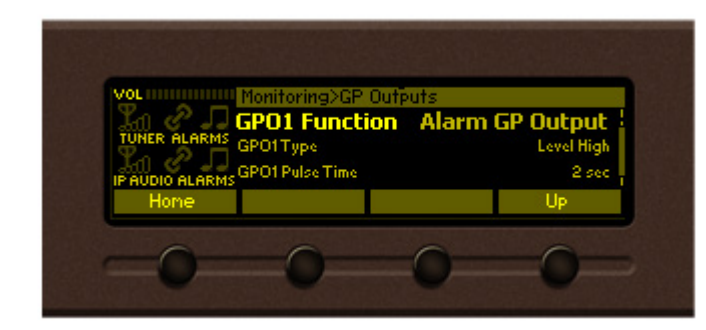

GPO1~7共通

GPO Function: GPOから出力するアラームの種類を選択します

GPO Type: アラームの出力方法を選択します

GPO Pulse Time: GPO TypeでPulseを選択した場合のパルス時間

GPO Function・・・「Alarm GP Output」を選択してください GPO Type・・・「Level High」=アクティブHigh、「Level Low」=アクティブLow 「Pulse High」=アクティブ時パルスHigh出力 「Pulse Low」=アクティブ時パルスLow出力 GPO Pulse Time・・・ 「Pulse High」、「Pulse Low」に設定した場合のパルス時間設定

## **6)Status**

**Device**

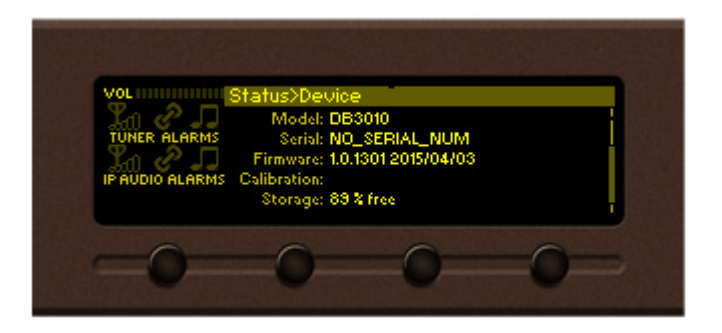

本体に関する情報

Model・・・型番 Serial・・・シリアルナンバー Firmware・・・インストールされているファームウェア Calibration・・・較正された日付 Storage・・・本体メモリの空き

#### **IP Addresses**

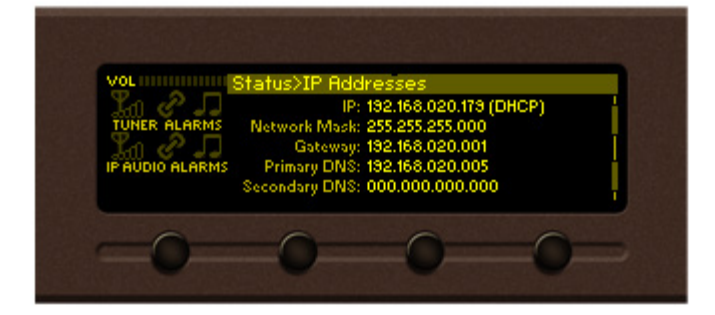

現在動作しているIPに関する設定情報

IP・・・IPアドレス Network Mask・・・サブネットアドレス Gateway・・・デフォルトゲートウェイ Primary DNS・・・プライマリDNS Secondary DNS・・・セカンダリDNS

#### **Alarms**

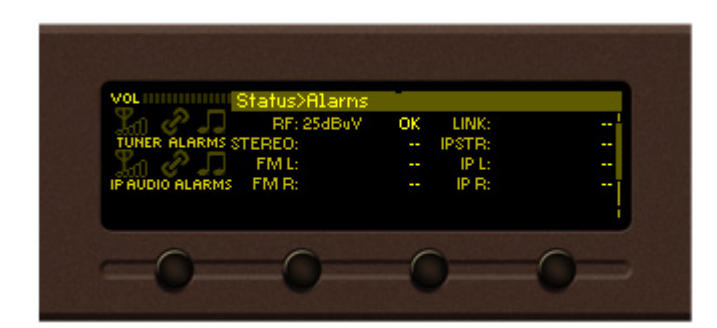

RF・・・電界強度 (LO/HI) STEREO・・・ステレオロス (LOSS) FM L・・・FMのLchのレベルアラーム (LO/HI) FM R・・・FMのRchのレベルアラーム (LO/HI)  $LINK...IP$  Link Alarm (LOSS) IPSTR・・・Internet Stream Alarm (LOSS) IP L・・・IPのLchのレベルアラーム (LO/HI) IP R・・・ IPのRchのレベルアラーム (LO/HI)

アラーム項目のステータス アラームを発報していない時は、「OK」が表示されます アラーム発報は( )内の表記で表示されます

# **<Webブラウザ編> 2.操作方法**

# **1)ログイン**

同じネットワーク上にあるPC等のブラウザのアドレスバーに**http://本体のIPアドレス**を入力し、アクセスします

本体に設定されているIPアドレス等の設定は 「Setup」→「Communication」→「Ethernet」で確認できます 初期設定値:**192.168.100.110**

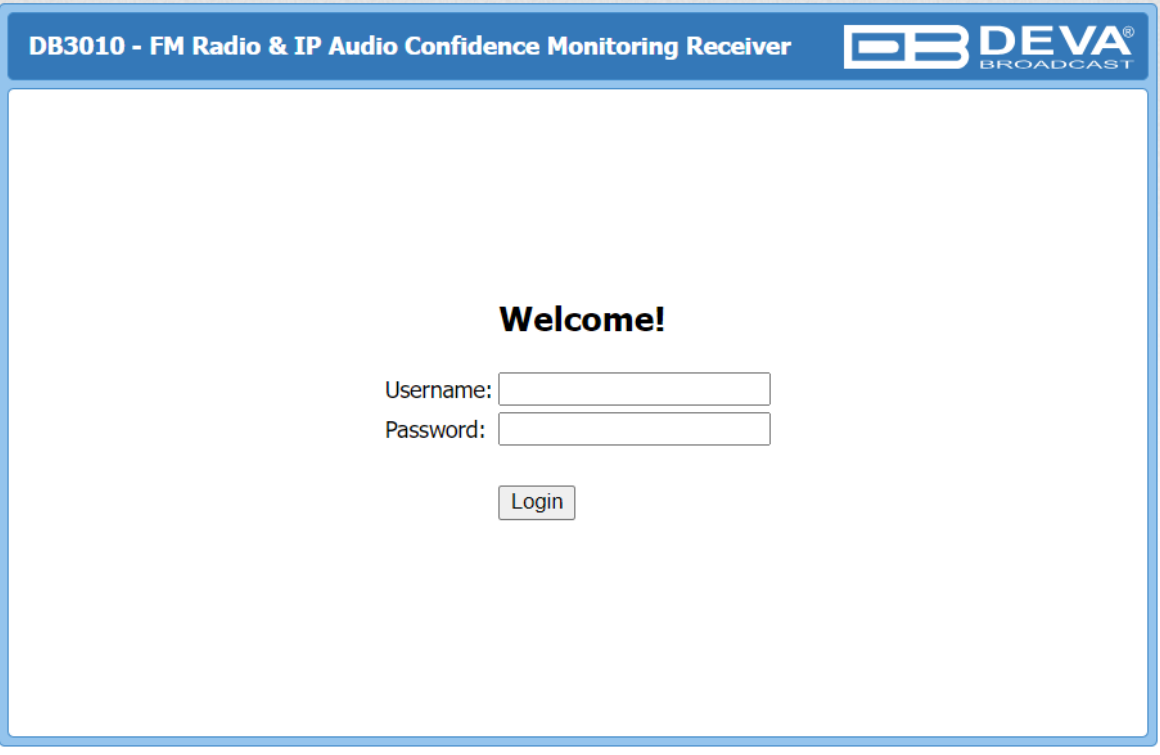

※Microsoft Edge、Chrome、Firefoxで動作確認済み

ログイン画面が表示されたら「Username」と「Password」を入力してログインします 初期設定では Username: **admin** / Password: **pass** (アドミニストレータ権限) もしくは、 Username: user / Password: pass (ユーザー権限)

フロントパネルのメニューからは「Setup」→「Security」→「Remote Access」で確認できます

# **<Webブラウザ編> 2.操作方法**

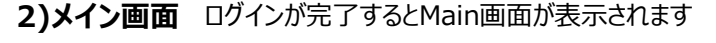

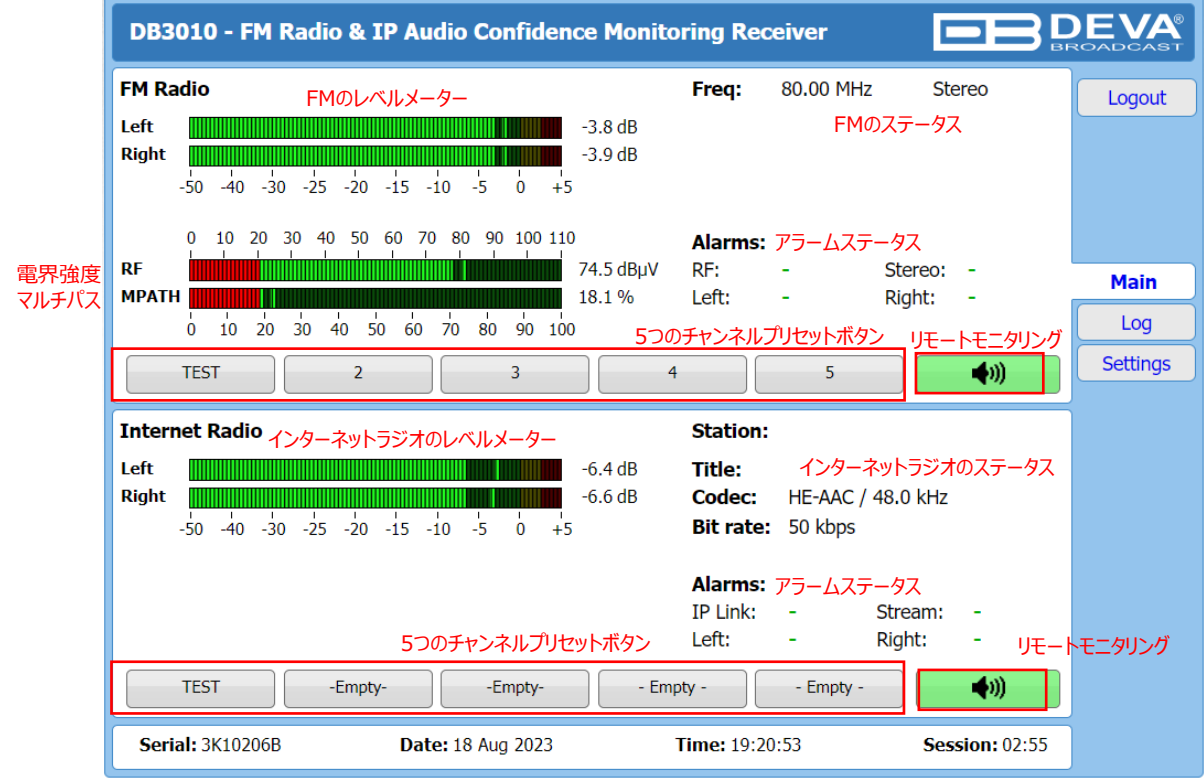

# **3)RDS画面** 日本国内では使用しません

# **4)ログ画面** アラームの履歴を確認できます

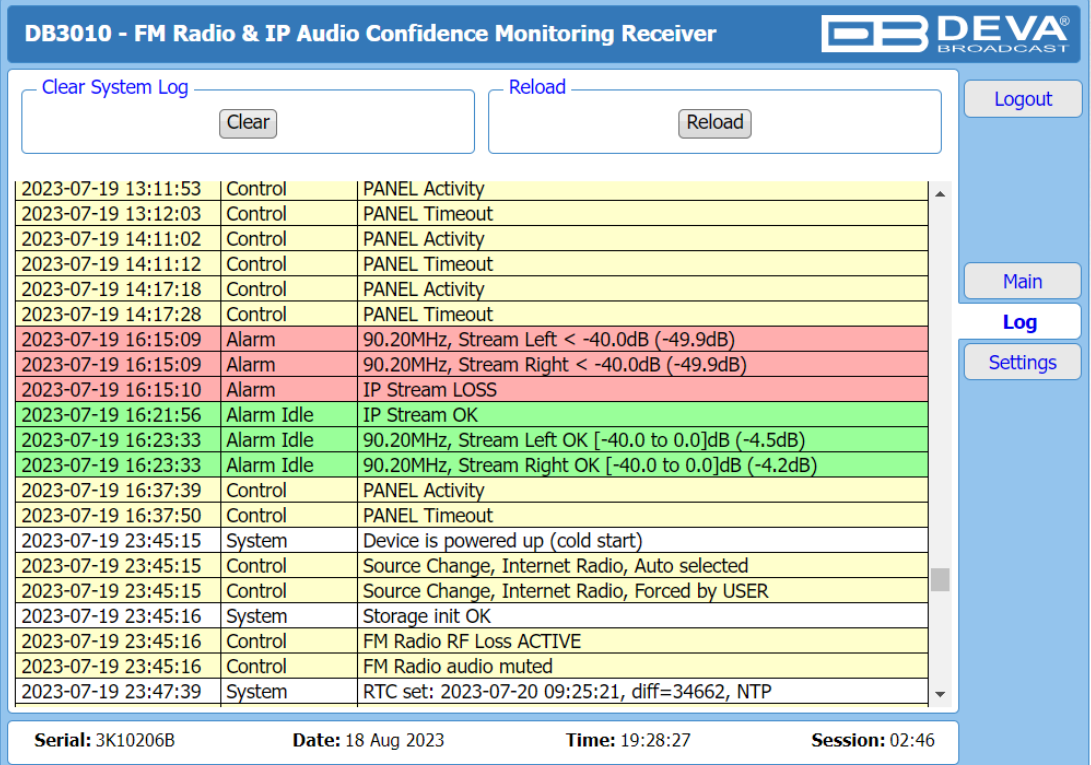

赤色・・・アラーム出力対象のログ 緑色・・・アラーム出力状態からの復旧時のログ 白色・黄色・・・その他ログ

# **<Webブラウザ編> 2.操作方法**

### **5)セッティング画面**

#### **5-1)General**

すべての設定は画面右下の「Save」クリック時に保存・変更が反映されます

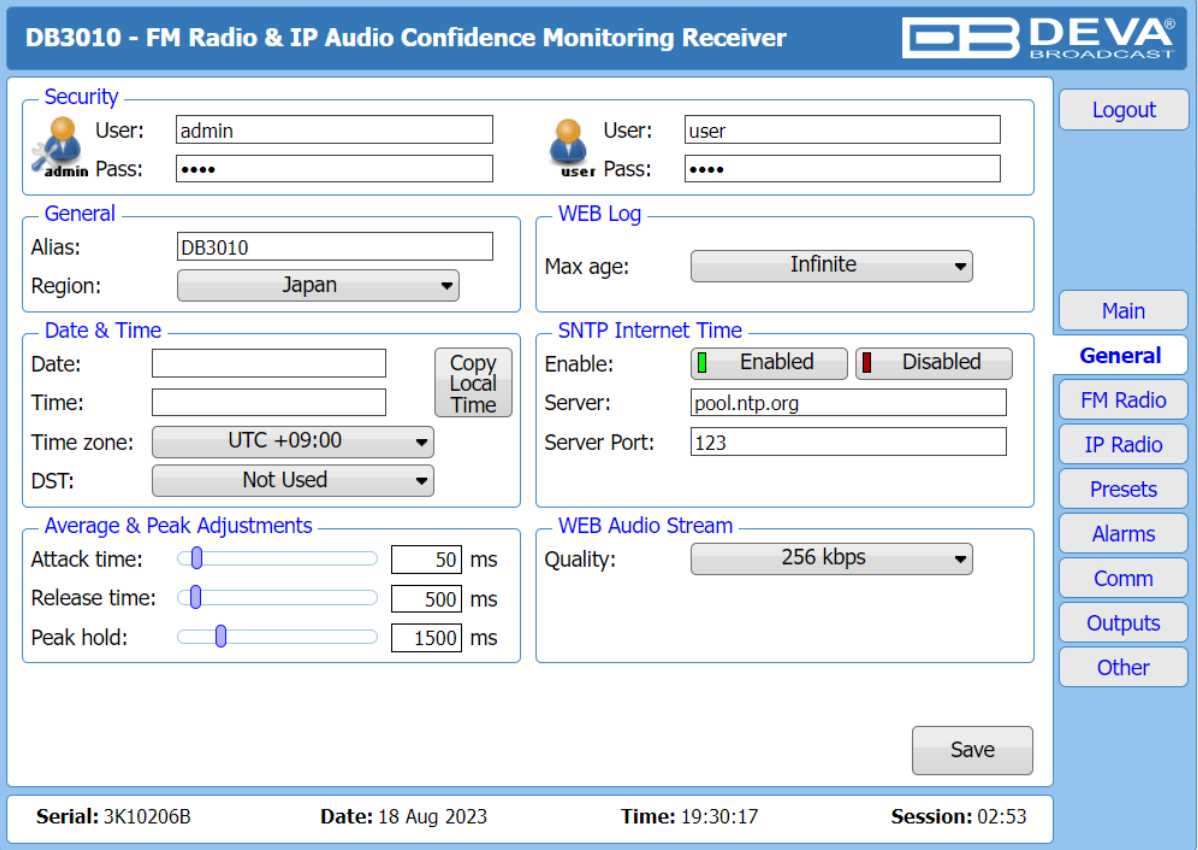

Security:

Webブラウザからログインするためのセキュリティ情報 AdminレベルとUserレベルそれぞれで設定

General:

Alias・・・メールでアラーム発報時にこの欄の名称が表記されます Region・・・Europe、USA、JAPANから選択 モニターできるFM周波数帯が変更されます

WEB Log:

Logの保存期間 「Infinite」は本体のメモリ容量が許す限り保存し続けます 「5 days」~「30 days」の間から5日ステップで選択可能

Date & Time:

Date・・・現在時刻を手動で入力します Time・・・現在時刻を手動で入力します Copy Local Time・・・現在アクセスしているPCのローカル時刻が入力されます Time zone・・・タイムゾーンを設定します (日本はUTC+9:00)

# **5)セッティング画面**

**5-1) General (続き)**

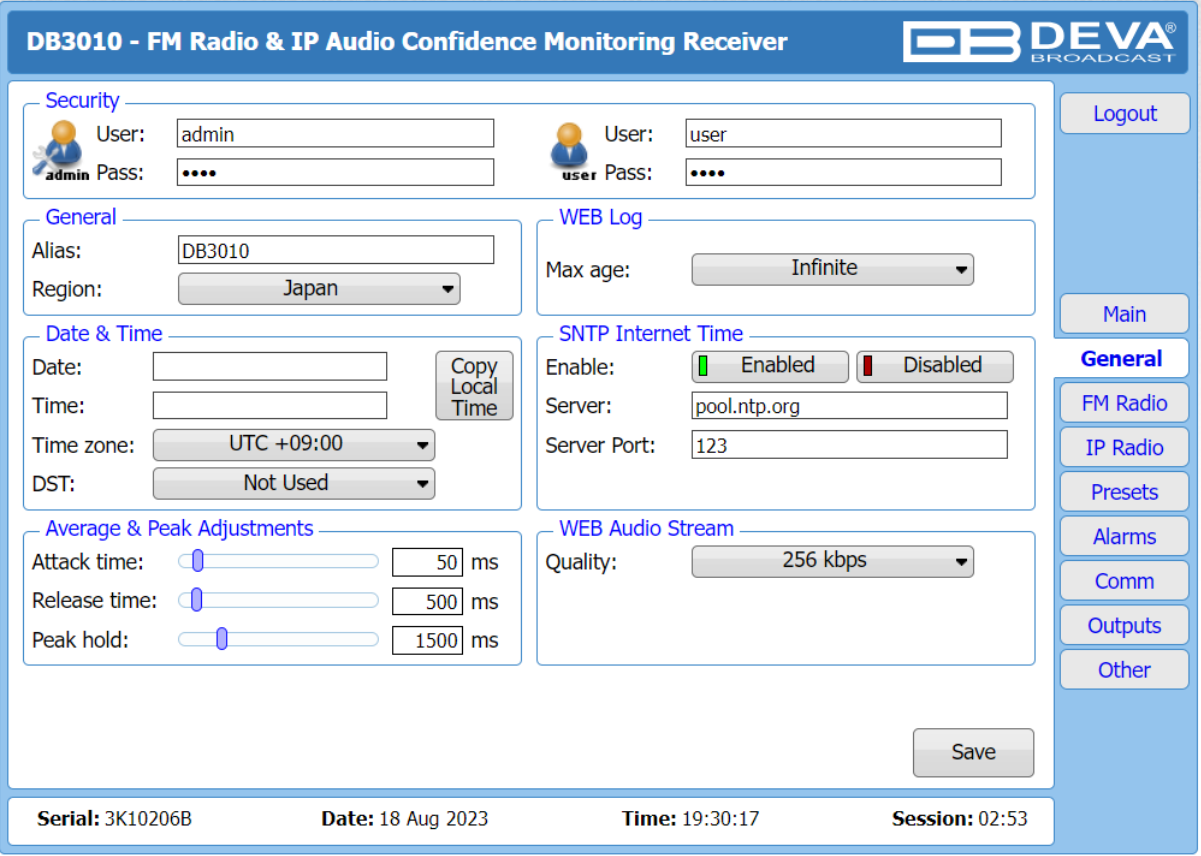

SNTP Internet Time:

NTPサーバーから時刻を取得します

Enable・・・使用する場合は「Enable」、使用しない場合は「Disable」を選択します Server・・・NTPサーバーのアドレスを入力します Server Port・・・NTPパケットを取得するポート番号を指定します 通常は「123」を使用します

Average and Peak:

Attack Time・・・メーターのアタックタイムを設定します 「0ms」~「500ms」の間で10msステップで選択します Release Time・・・メーターのリリースタイムを設定します 「50ms」~「1000ms」の間で10msステップで選択します Peak Hold・・・メーターのピークホールドタイムを設定します 「500ms」~「5000ms」の間で500msステップで選択します

Web Audio Stream:

Webブラウザから音声をモニターする場合のビットレートを設定します

「64kbps」、「96kbps」、「128kbps」、「160kbps」、「192kbps」、「224kbps」、「256kbps」から選択

#### **5-2) FM Radio**

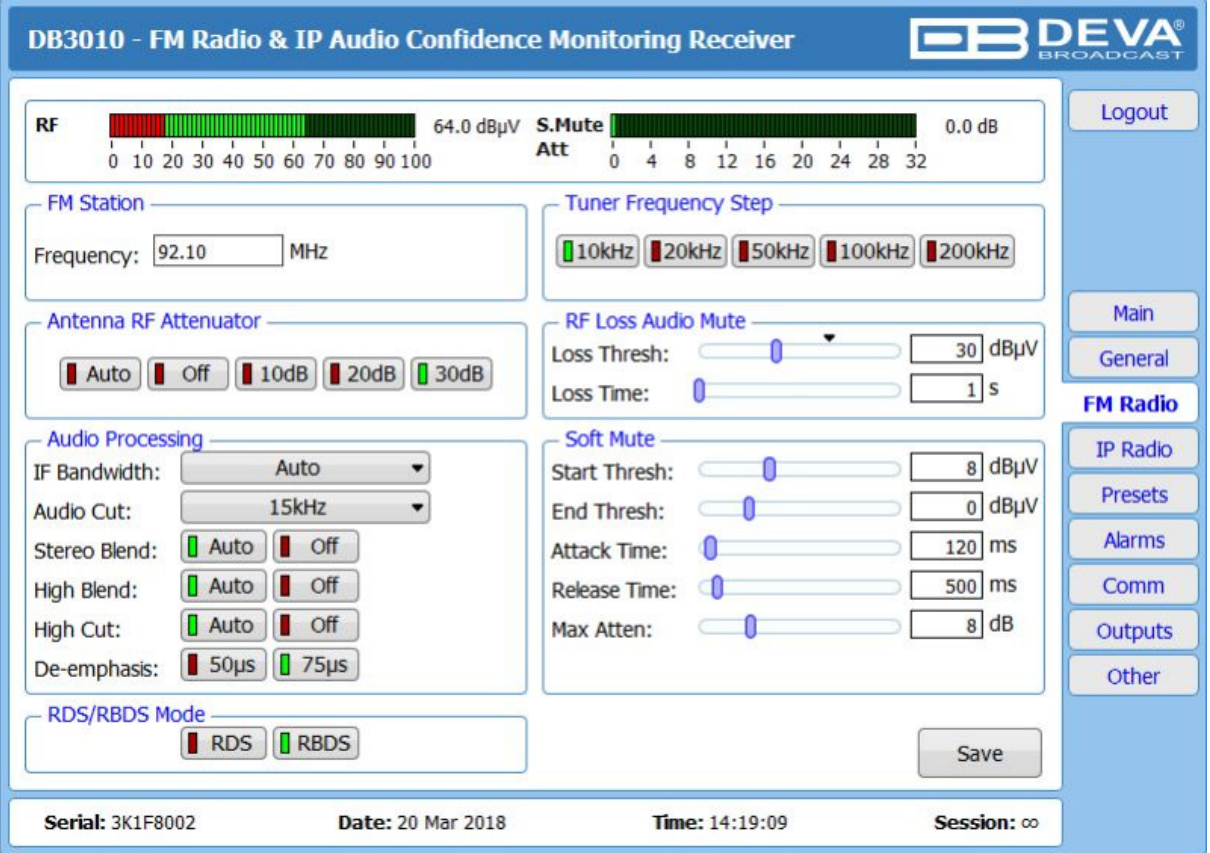

FM Station:

Frequency・・・モニターする周波数を手動で変更できます

Tuner Frequency Step:

モニターする周波数を変更する際の最小ステップを変更できます

Antenna RF Attenuator: RFのアッテネート値を変更できます

RF Loss Audio Mute 設定したスレッショルド値・時間を下回った場合に、音声出力をミュートする機能 同じく設定したスレッショルド値、時間を上回った場合に、音声出力が復帰します

Audio Processing: IF Bandwidth・・・IFフィルター値を選択 「Auto」「10kHz」~「150kHz」の間で10kHzステップで選択 Audio Cut・・・未動作 「Off」に設定してください Stereo Blend・・・自動でステレオ→モノラルにブレンドする機能 High Blend・・・自動でL-Rにローパスフィルターを適用する機能 High Cut・・・自動でL+Rにローパスフィルターを適用する機能 De-emphasis… ディエンファシスする値を変更できます

# **2.操作方法 <Webブラウザ編>**

**5-2) FM Radio(続き)**

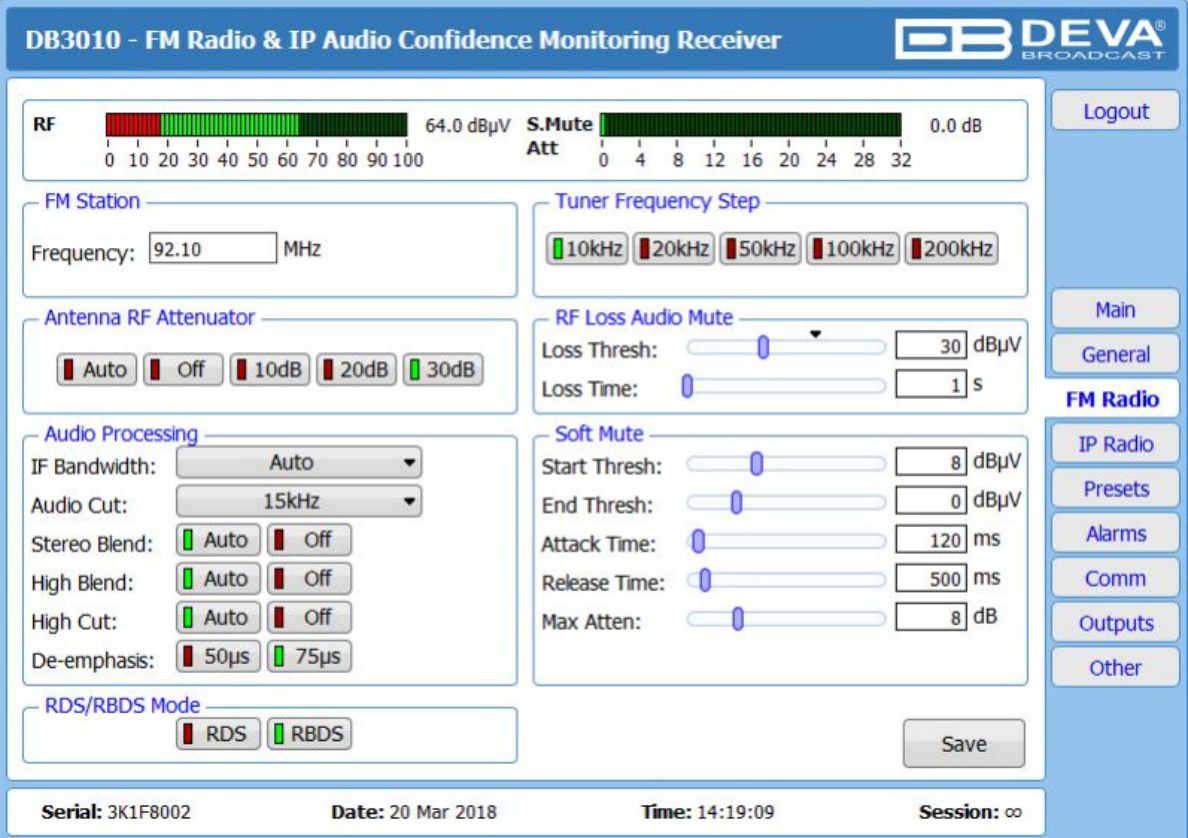

Soft Mute: RFレベルがしきい値を下回る場合に出力オーディオをアッテネートします ページ上部のRFメーターとS.Mute Attメーターを確認しながら設定します

Start Thresh・・・設定したRFレベルを下回った場合にアッテネートを開始します 「-20dBμV」~「60dBμV」の間で1dBμVステップで選択 End Thresh・・・設定したRFレベルに到達時にMax Attenの値までアッテネートします Start Threshの値と同じか、低い値を設定してください 「-20dBμV」~「60dBμV」の間で1dBμVステップで選択 Attack time・・・アッテネートが効く際のアタックタイムを選択 「10ms」~「2000ms」の間で10msステップで選択 Release time・・・アッテネート値が減衰する際のリリースタイムを選択 「50ms」~「5000ms」の間で50msステップで選択 Max Atten・・・End Threshで設定したRFレベルになった時点でアッテネートする値を選択します 「0dB」~「31dB」の間で1dBステップで選択

※Soft Mute機能を使用しない場合は、 Start Thresh/End Threshを-20dBμV、Max Attenを0dBに設定してください。

RDS/RBDS Mode: 日本国内では使用しません

# **2.操作方法 <Webブラウザ編>**

**5-3) IP Radio**

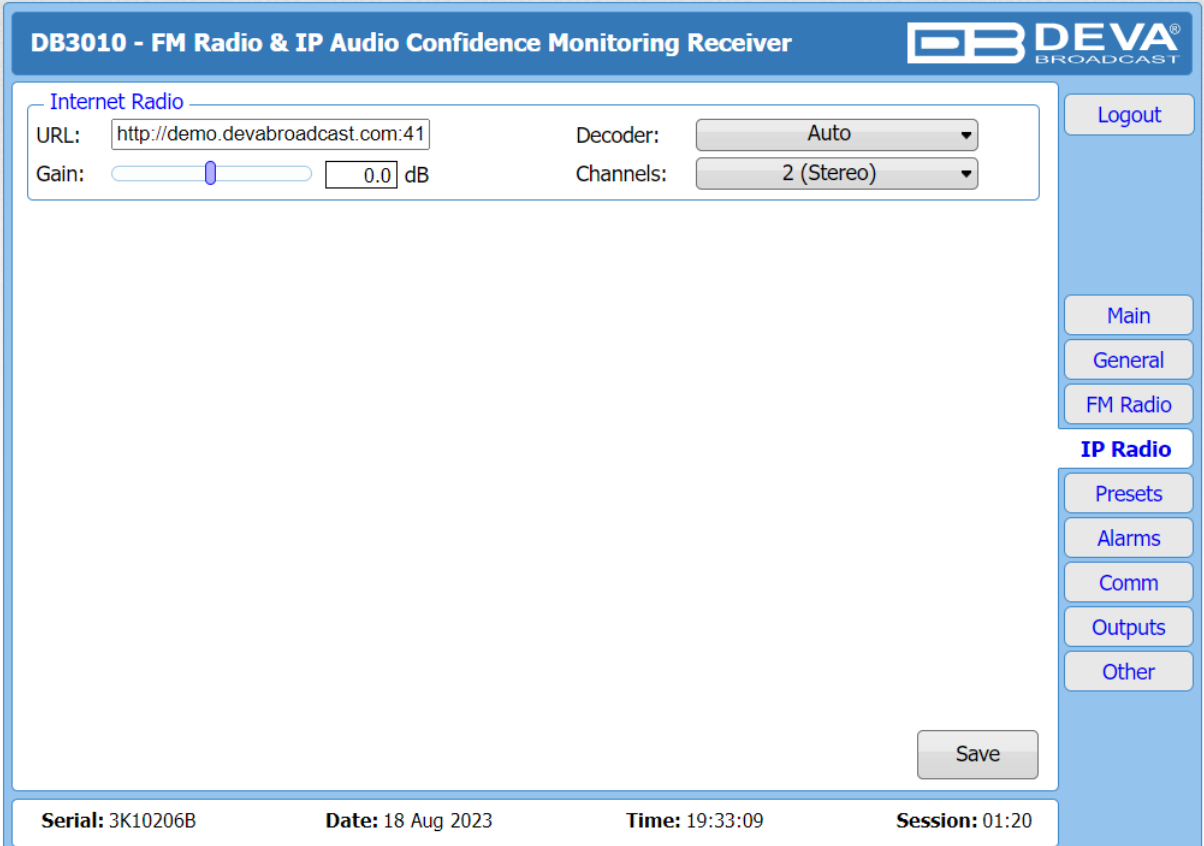

Internet Radio

URL:

モニターしたいインターネットラジオのURLを入力します

Decoder:

圧縮されているアルゴリズムを選択しますが、通常は「Auto」を推奨します 「PCM/48kHz」「PCM/44.1kHz」「PCM/32kHz」「HE-AAC/Auto」「MP3/Auto」「Auto」から選択

Channels:

チャンネルを選択します。リニアPCMの場合のみ可能 「1(Mono)」「2(Stereo)」

#### **5-4) Presets**

Preset 1~10を設定します

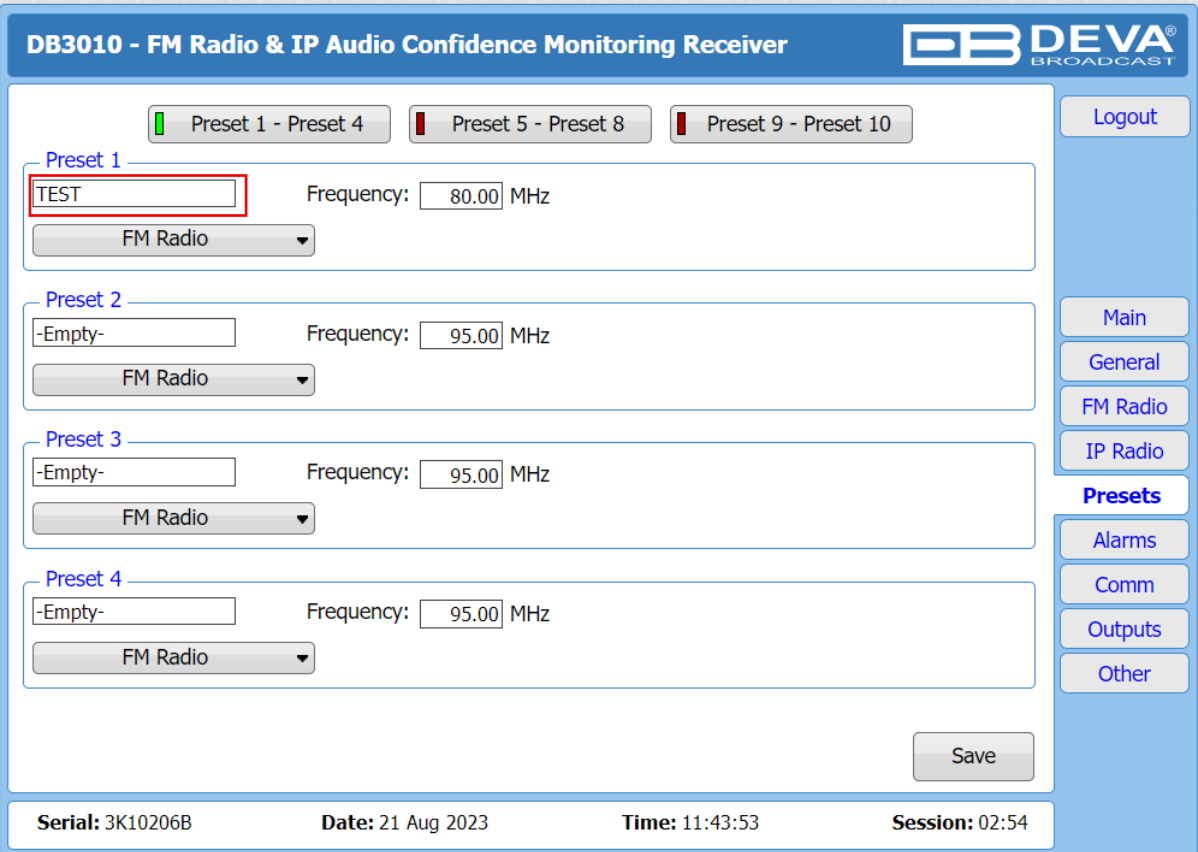

Preset Name: 赤枠部分にプリセット名を入力します

FM Radio / Internet Radio : どちらかを選択します

#### **FM Radioを選択した場合**

Frequency: モニターする周波数を入力します

#### **Internet Radioを選択した場合**

URL:

モニターしたいインターネットラジオのURLを入力します

Decoder:

圧縮されているアルゴリズムを選択しますが、通常は「Auto」を推奨します 「PCM/48kHz」「PCM/44.1kHz」「PCM/32kHz」「HE-AAC/Auto」「MP3/Auto」「Auto」から選択

Channels:

チャンネルを選択します。リニアPCMの場合のみ可能 「1(Mono)」「2(Stereo)」

# **5-5) Alarms**

各種アラームの設定を行います

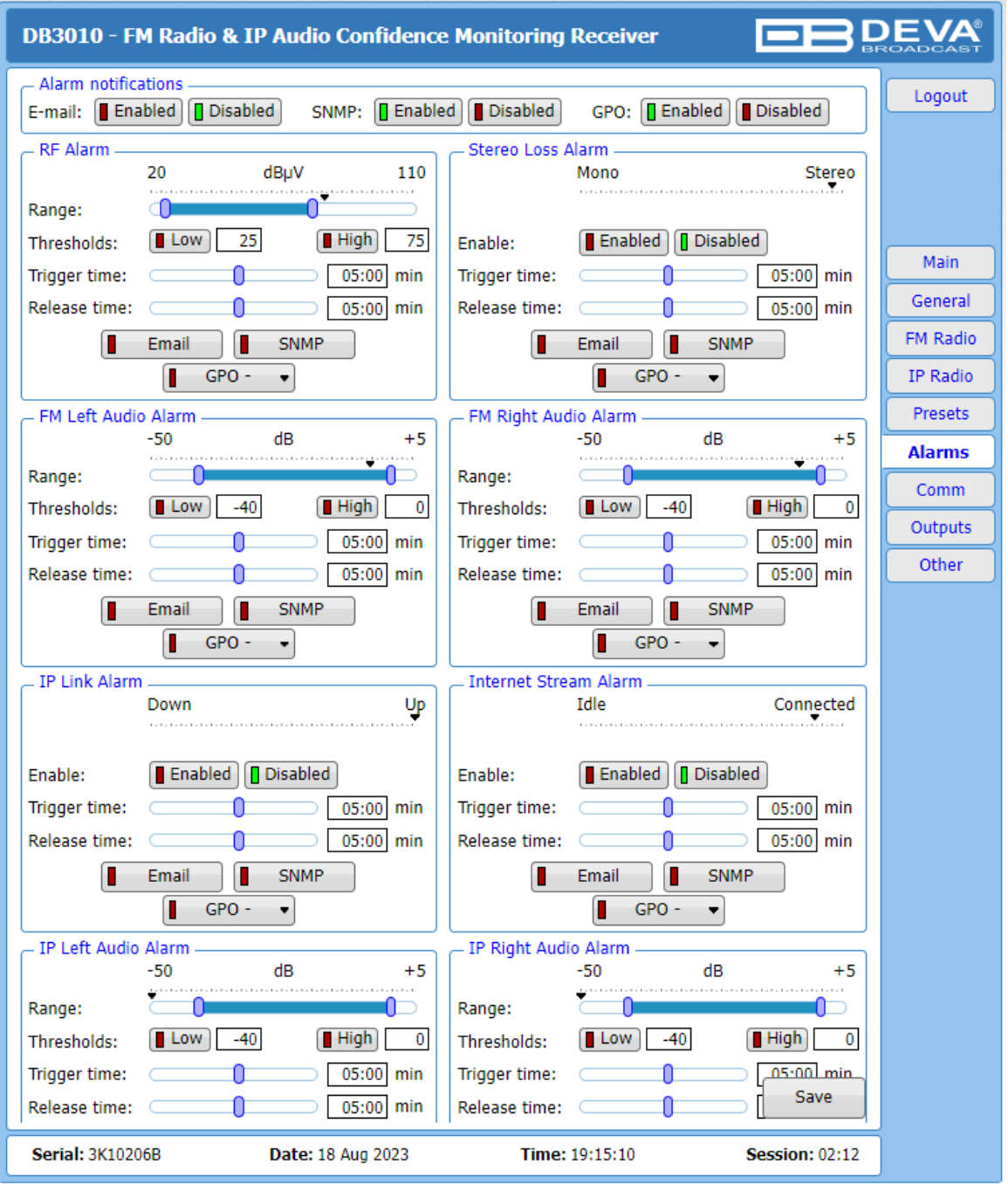

Alarm notificatios:

E-mail、SNMP、GPO各種のトータルのOn/Offを設定します

Thresholds:

「Low」「High」ボタンを緑色に点灯した状態の時に、監視機能が有効になります アラーム発報をするしきい値の上限/下限を設定します 枠内の数値を変更するか、「Range」バーの範囲をドラッグ・アンド・ドロップで変更します

## **5-5) Alarms(続き)**

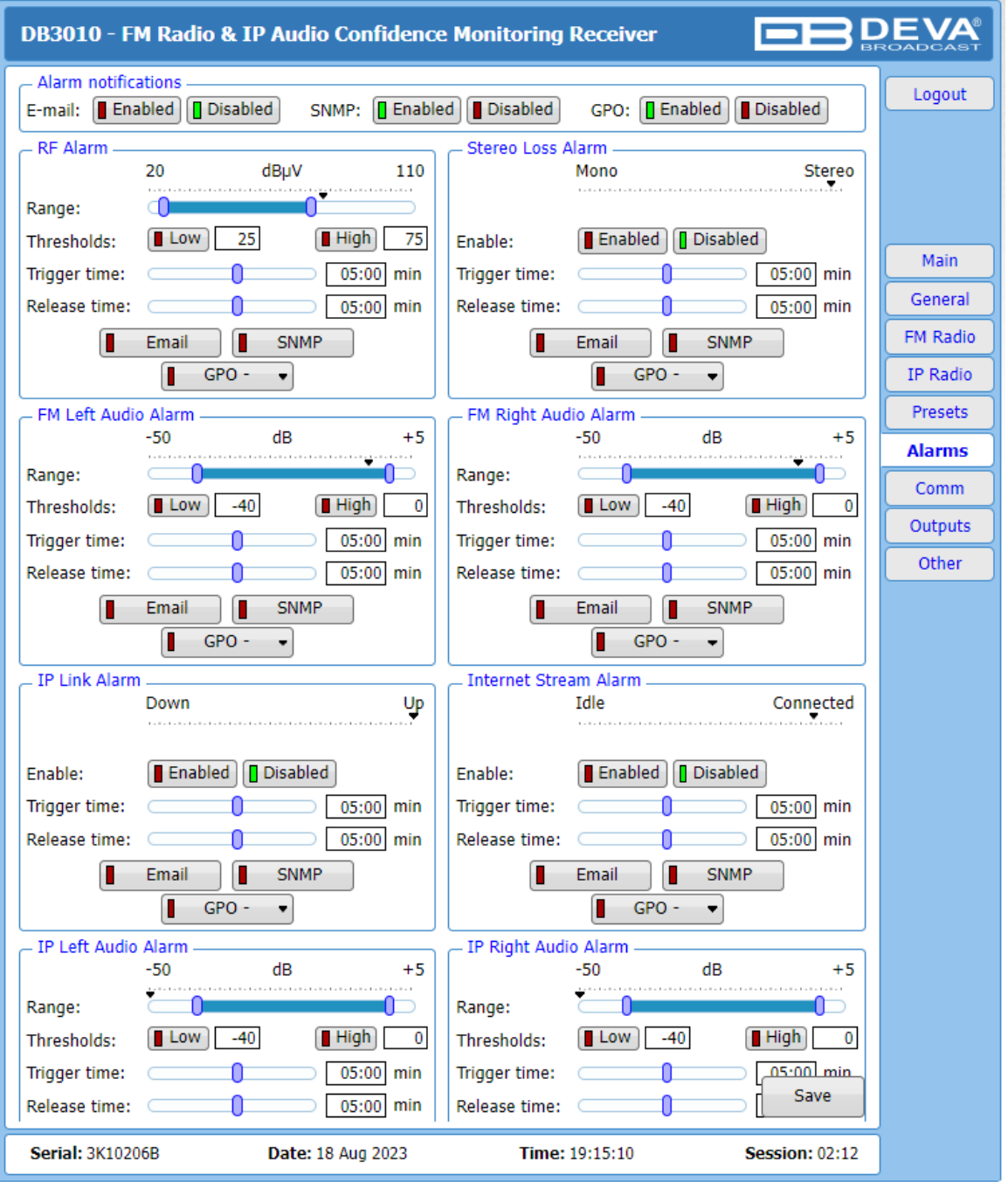

#### Trigger time:

アラームを発報するまで必要なしきい値を超え続ける秒数を入力もしくは、バーを動かし変更します 「1sec」~「59sec」の間で1secステップで選択、もしくは「1min」~「60min」の間で1minステップで選択

Release time:

アラーム発報終了に必要なにしきい値を下回り続ける秒数を入力もしくは、バーを動かし変更します 「1sec」~「59sec」の間で1secステップで選択、もしくは「1min」~「60min」の間で1minステップで選択

#### Email、SNMP、GPOボタン:

それぞれのアラーム出力先を選択。緑色点灯でOn GPOのみポート番号「1」~「7」から選択

# **5-6) Comm**

外部機器とのコミュニケーション設定を行います

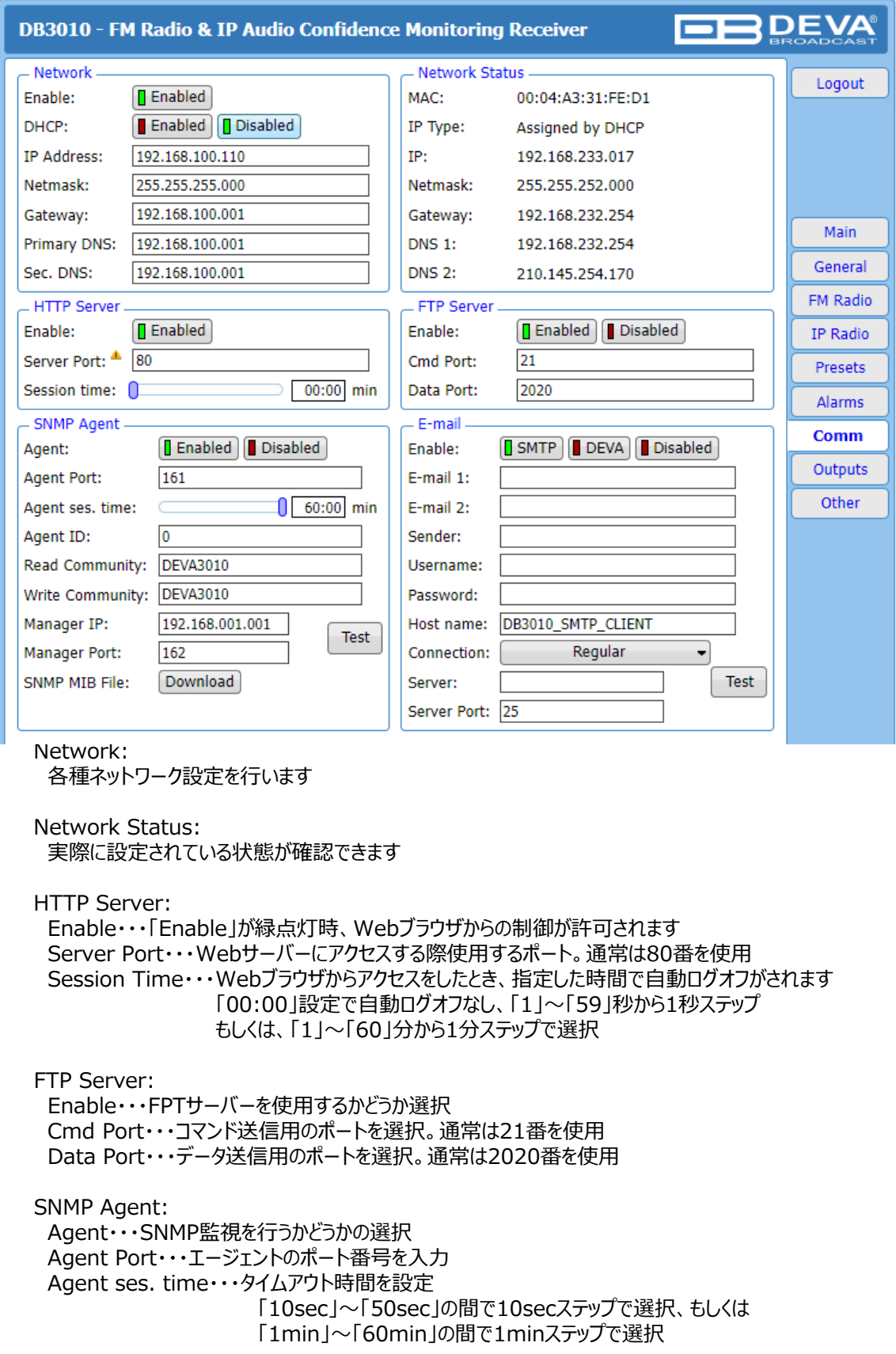

#### **5-6) Comm(続き)**

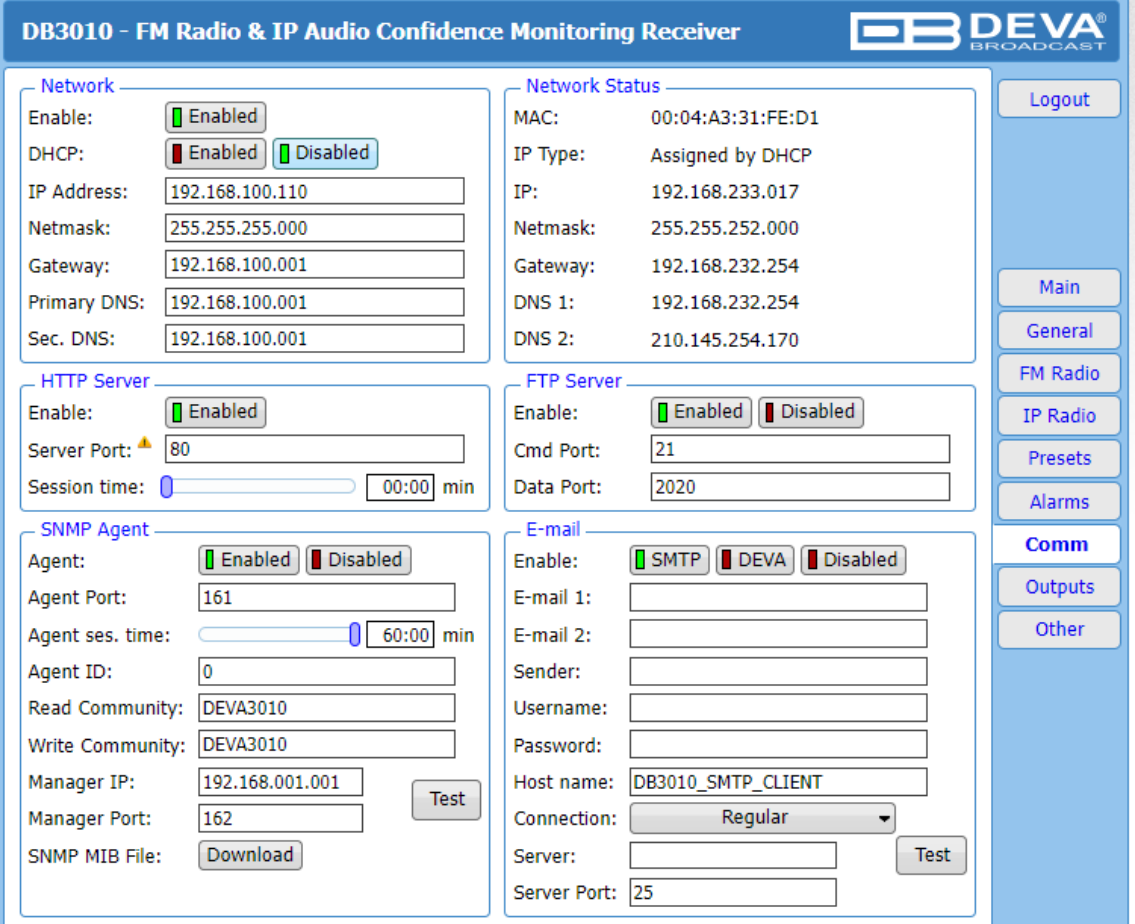

Agent ID・・・エージェントを特定するID番号を入力 「0」~「255」で選択 Read Community・・・表示名を入力 Write Community・・・表示名を入力 Manager IP・・・マネージャーIPアドレスを入力 Manager Port・・・マネージャーのポート番号を入力 SNMP MIB File・・・MIBファイルをダウンロードできます Testボタン・・・SNMP Trapをテスト発報できます

E-mail:

Enable・・・Email発報を行うかどうかの選択。DEVAを選択するとDEVAのメールサーバーから送信されます Email Address 1・・・メール発報の宛先を入力 Email Address 2・・・メール発報の宛先を入力 Sender・・・送信者の名前を入力 Username・・・メールサーバーへログオンする際のアカウント名を入力 Password・・・メールサーバーへログオンする際のパスワードを入力 Host Name・・・ホスト名を入力 Connection Type・・・接続の方法を選択 「Regular」「TLS」から選択 Server・・・メールサーバーのアドレスを入力 Server Port・・・使用するポート番号を入力。通常は25番を使用 Testボタン・・・テストメールを送信

Save & Reboot 項目によってはSaveだけでなくリブートが必要になります

# **5-7) Outputs**

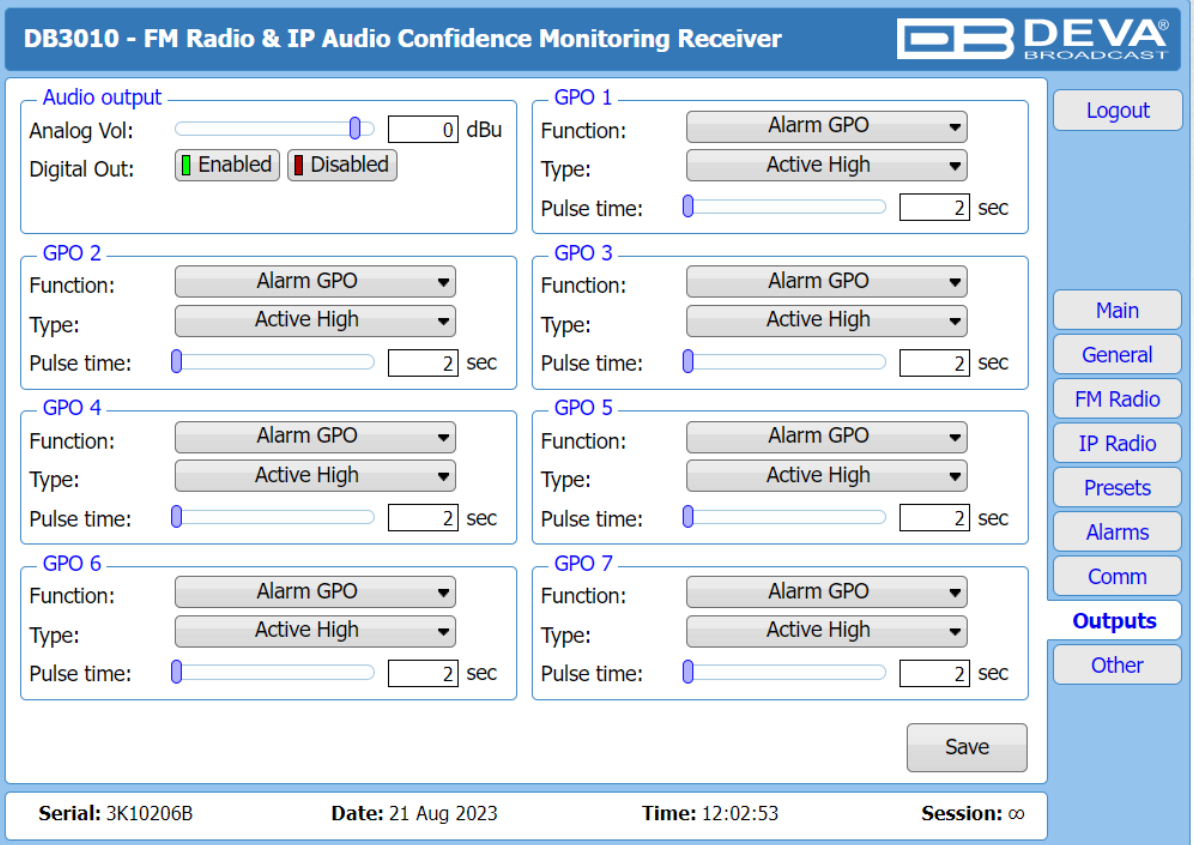

Audio Output:

Analog Vol・・・アナログオーディオ出力のレベル調整を行います Digital Out・・・AES/EBU出力のOn/Offを選択します

GPO  $1 \sim 7$ :

Function・・・通常は「Alarm GPO」を選択してください Type・・・「Active High」、「Active Low」 、「Pulse High」、「Pulse Low」から選択します Pulse time … 「Pulse High」、「Pulse Low」に設定した場合のパルス時間設定

# **2.操作方法 <Webブラウザ編>**

#### **5-8) Other**

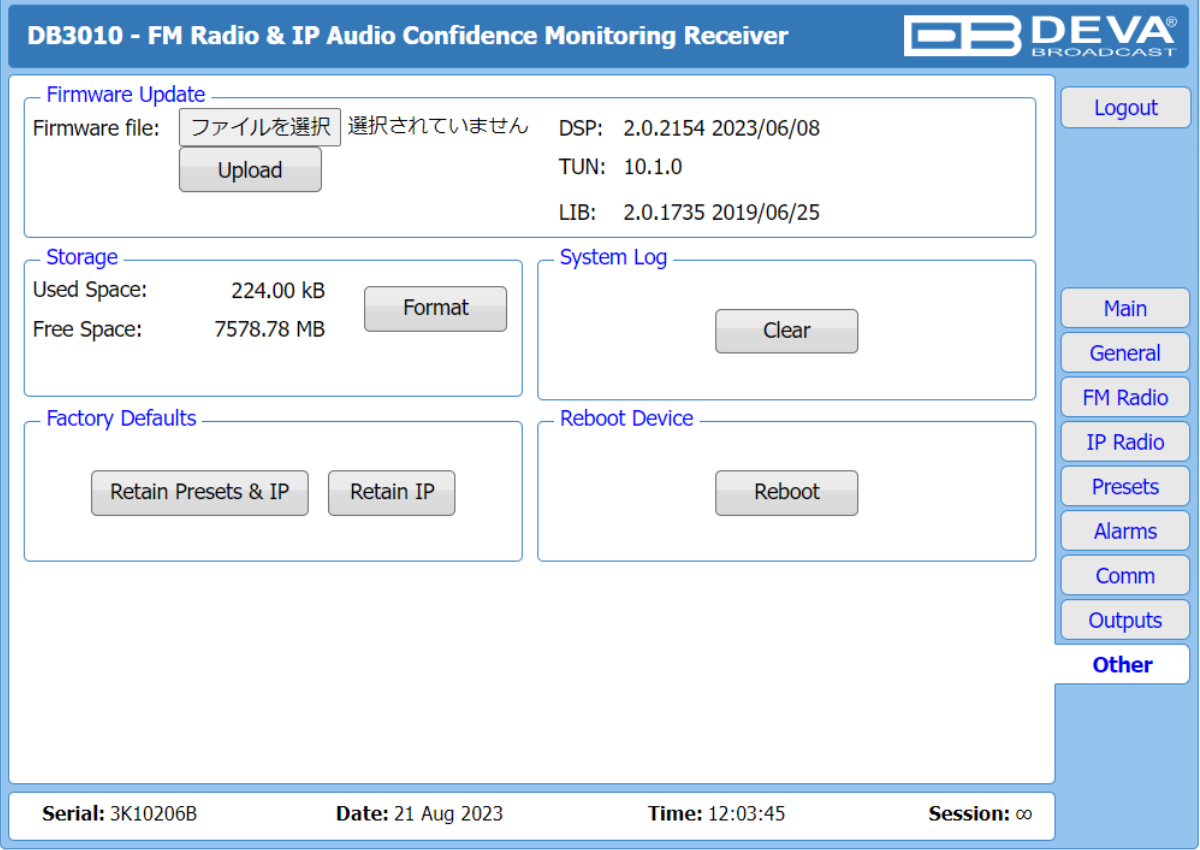

Firmware Update:

「Firmware file」の「ファイルを選択」でファイルを指定し、 「Upload」ボタンでファームウェアアップデートを開始します

## Storage:

Used Space・・・現在使用しているメモリ容量 Free Space・・・使用可能なメモリ容量 Formatボタン・・・ログやその他のメモリを削除し、フリースペースを確保します ※音切れが発生します

System Log: 「Clear」でログを削除します 音切れは発生しません

Factory Defaults:

Retain Presets & IP・・・プリセット情報とネットワーク情報を残して初期化します Retain IP・・・ネットワークのみ残して初期化します

Reboot Device: 本体のリブートができます ファームウェアバージョン 2.1.2183 以降から本製品でRadiko®を監視することが可能となりました。

専用URLが設定され、URL欄は「\*\*\*\*」の非表示状態となります。 Radikoの監視設定を追加したい場合や誤って設定を削除・初期化をしてしまった場合は 弊社営業担当までご連絡ください。

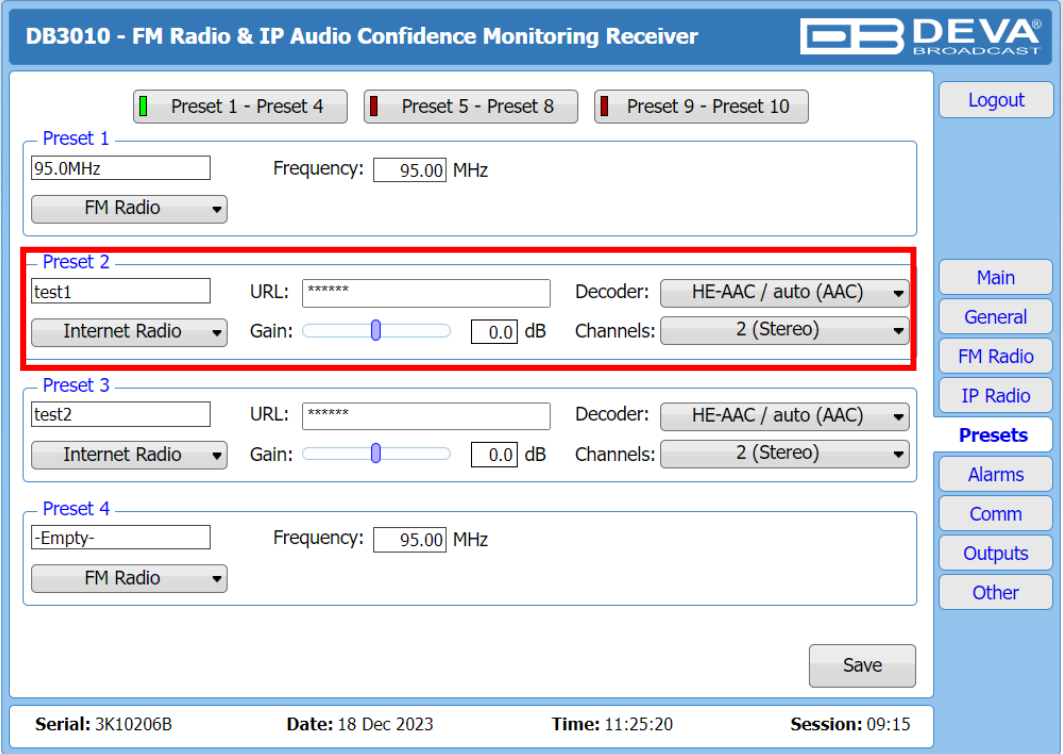

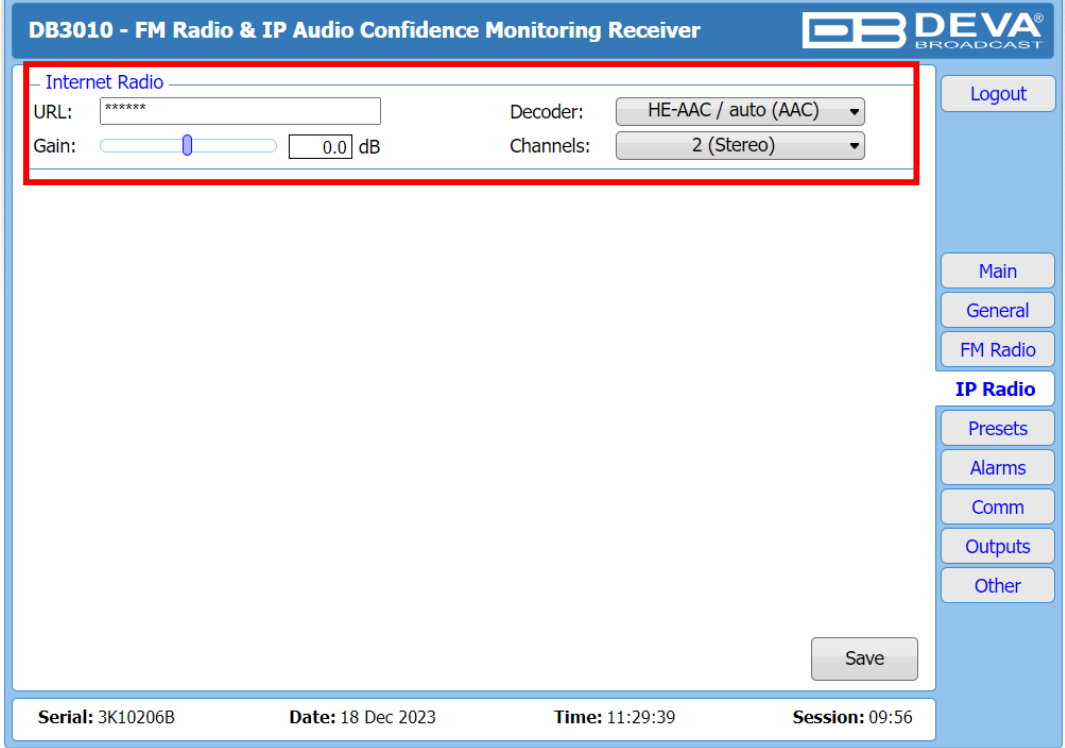

# **4.その他仕様**

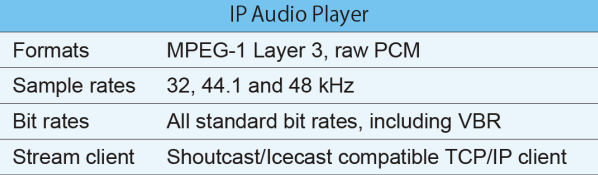

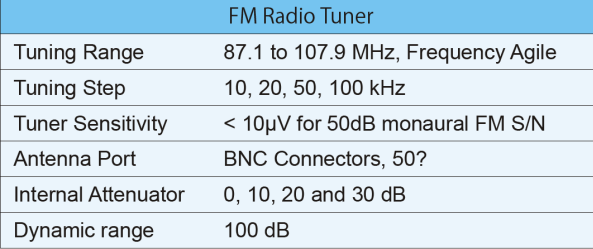

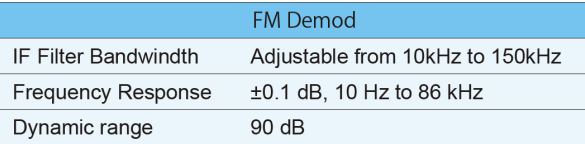

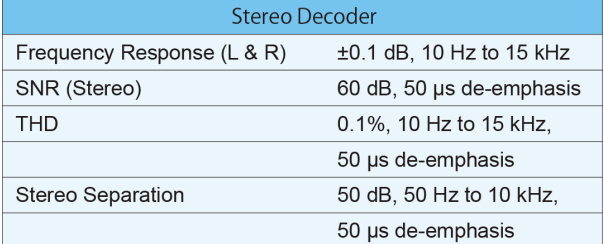

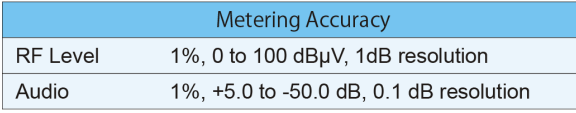

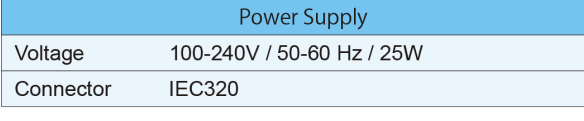

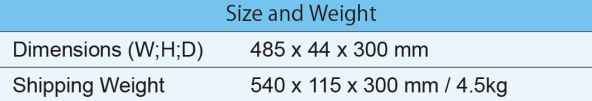

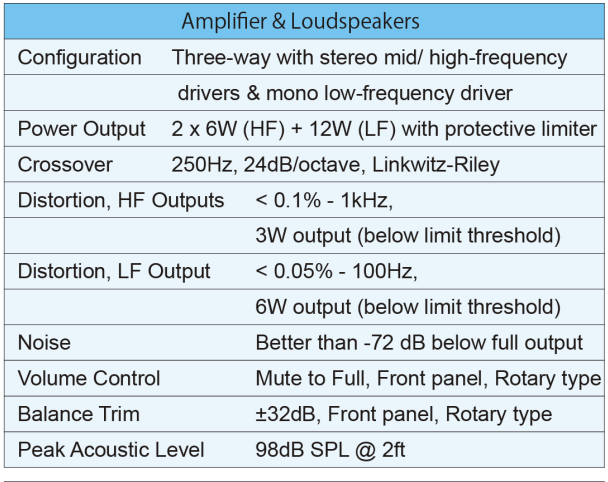

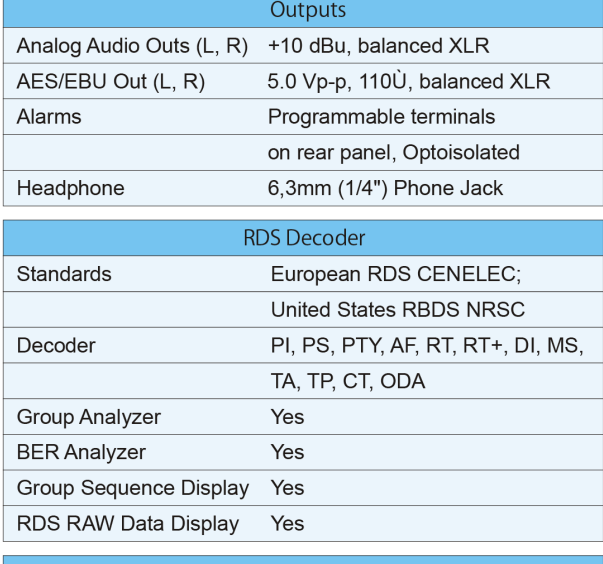

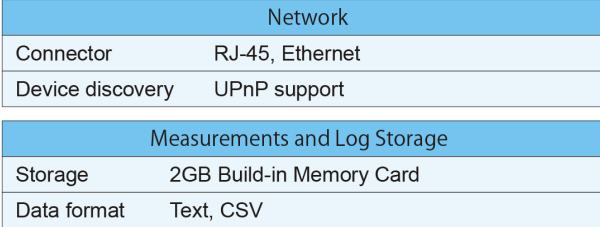

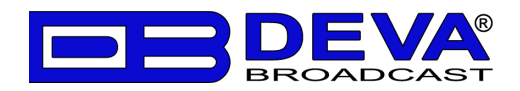

●この製品を安全にお使いいただくために、設置・運用には十分な安全対策を行ってください。

- ●商品写真やイラストは、実際の商品と一部異なる場合があります。
- ●掲載内容は発行時のもので、予告なく変更されることがあります。変更により発生したいかなる損害に対しても、弊社は責任を負いかねます。
- ●記載されている商品名、会社名等は各社の登録商標、または商標です。

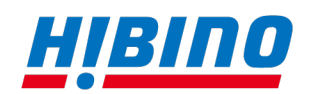

ヒビノインターサウンド株式会社

〒105-0022 東京都港区海岸2-7-70 TEL: 03-5419-1560 FAX: 03-5419-1563 E-mail: info@hibino-intersound.co.jp https://www.hibino-intersound.co.jp/